Vostro™ | A840/A860 Guia de configuração e de referência rápida

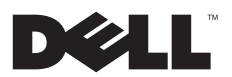

## Notas, avisos e advertências

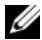

NOTA: NOTA indica informações importantes para melhor utilizar o computador.

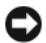

AVISO: Um AVISO indica a possibilidade de danos no hardware ou de perda de dados e explica como evitar o problema.

ADVERTÊNCIA: ADVERTÊNCIA indica potenciais danos no equipamento, lesões corporais ou mesmo morte.

## Informações sobre produtos Macrovision

Este produto inclui tecnologia de protecção de copyright que está protegida por direitos de algumas patentes dos E.U.A. e outros direitos de propriedade intelectual pertencentes à Macrovision Corporation e a outros proprietários de direitos. A utilização desta tecnologia de protecção de copyright tem de ser autorizada pela Macrovision Corporation e destina-se a uma utilização doméstica e a outras utilizações limitadas de visualização, excepto se autorizado pela Macrovision Corporation. É proibida a engenharia inversa ou desmontagem.

Outros nomes e marcas comerciais podem ser mencionados neste documento como referência às entidades que invocam essas marcas e nomes ou os seus produtos. A Dell Inc. declara que não tem qualquer interesse de propriedade relativamente a marcas e nomes comerciais de terceiros.

Modelos PP37L, PP38L

As informações neste documento estão sujeitas a alterações sem aviso prévio. © 2008 Dell Inc. Todos os direitos reservados.

É estritamente proibida qualquer reprodução destes materiais sem autorização por escrito da Dell Inc.

Marcas comerciais utilizadas neste texto: *Dell,* o logótipo *DELL*, *Vostro*, *Wi-Fi Catcher* e *DellConnect* são marcas comerciais da Dell Inc.; *Bluetooth* é uma marca registada da Bluetooth SIG, Inc. e é utilizada pela Dell sob licença; *Intel, Pentium*, *Core* e *Celeron* são marcas registadas da Intel Corporation nos E.U.A. e noutros países; *Microsoft*, *Windows*, *Windows Vista* e o botão iniciar do *Windows Vista* são marcas comerciais ou registadas da Microsoft Corporation nos Estados Unidos da América e/ou noutros países.

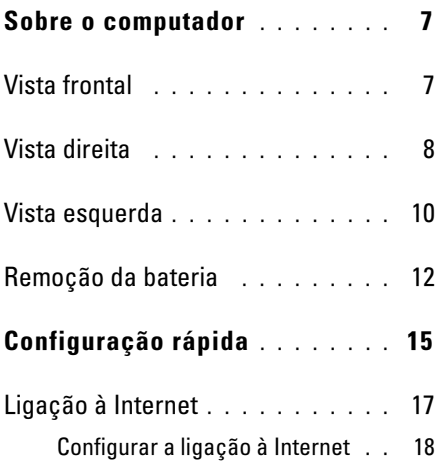

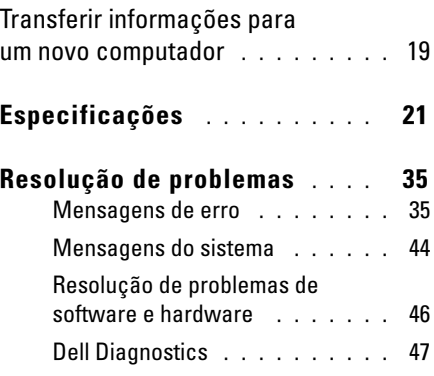

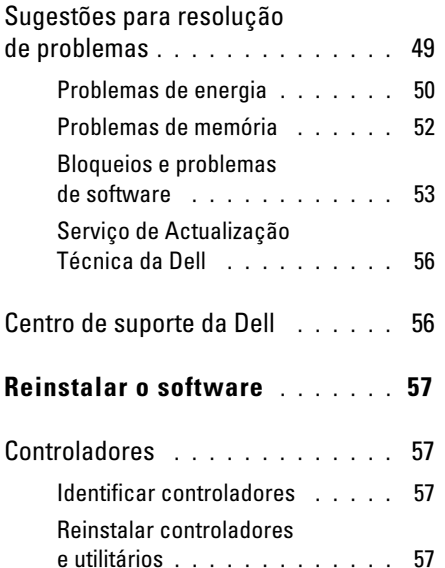

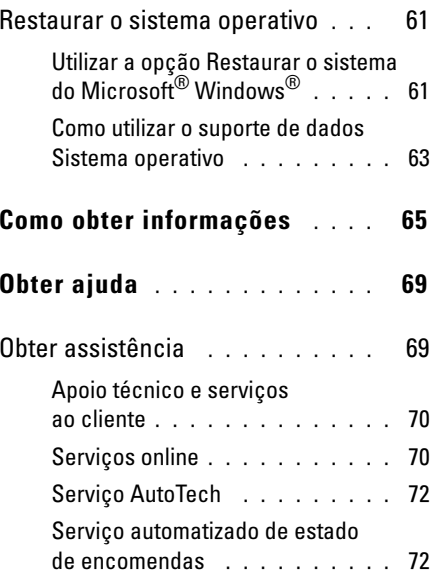

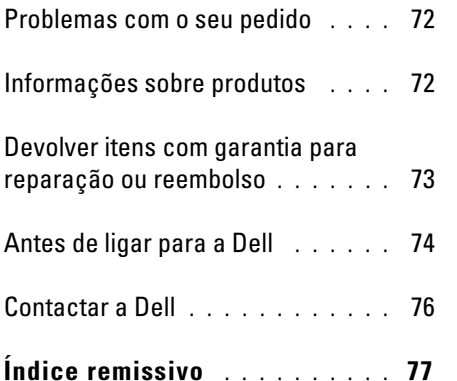

## <span id="page-6-0"></span>Sobre o computador

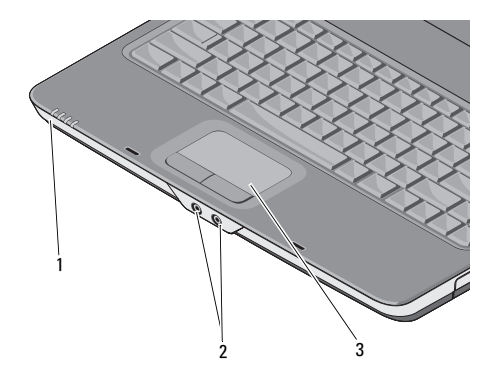

- luzes de estado do dispositivo 2 conectores de áudio
- 3 mesa sensível ao toque

## <span id="page-6-1"></span>Vista frontal CONTENTING CONTROLLEYS DE ESTADO DO DISPOSITIVO

As luzes localizadas no apoio de mãos, na parte frontal do computador, indicam o seguinte:

- Luz de alimentação Acende-se quando o computador é ligado e pisca quando o computador se encontra num modo de gestão de energia.
- А

داء

Luz de actividade da unidade de disco rígido – Acende-se quando o computador lê ou grava dados.

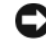

AVISO: Para evitar a perda de dados, nunca desligue o computador enquanto a luz estiver a piscar.

- $\overline{\mathbf{L}}$ luz de estado da bateria Acende-se **Vista direita** 南 fixamente ou pisca para indicar o estado da carga da bateria.
- Luz de estado de WiFi Acende-se  $W$ iFi quando o funcionamento em rede sem fios está activado.

## CONECTORES DE ÁUDIO

Ligue os auscultadores no conector no

Ligue um microfone no conector ⊕

**MESA SENSÍVEL AO TOQUE — D**isponibiliza a funcionalidade de um rato.

<span id="page-7-0"></span>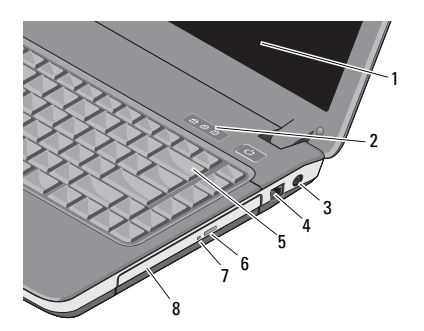

- 
- 3 conector do adaptador de CA
- 
- 7 luz da unidade óptica
- 1 ecrã 2 luzes de estado do teclado
	- 4 conector do modem
- 5 teclado 6 botão de ejecção da unidade óptica
	- 8 unidade óptica

ECRÃ — Para obter mais informações sobre o ecrã, consulte o *Dell Technology Guide*.

#### LUZES DE ESTADO DO TECLADO —

As luzes localizadas acima do teclado indicam o seguinte:

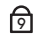

Acende-se quando o teclado numérico é activado.

- মি
- Acende-se quando a função de fixação de maiúsculas (Caps Lock) é activada.
- पि

Acende-se quando a função de fixação de deslocamento (Scroll Lock) é activada.

CONECTOR DO ADAPTADOR DE  ${\mathsf C}{\mathsf A}\longrightarrow\mathsf{Liga}\,\mathsf{o}$ adaptador de CA ao computador. O adaptador de CA converte a corrente CA na corrente CC requerida pelo computador. Pode conectar o adaptador de CA com o computador ligado ou desligado.

ADVERTÊNCIA: O adaptador de CA funciona com tomadas eléctricas universais. Contudo, as fichas de alimentação e as extensões eléctricas variam de acordo com os países. Se utilizar um cabo incompatível ou ligar incorrectamente o cabo à extensão ou à tomada eléctrica, pode provocar um incêndio ou danos no equipamento.

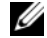

NOTA: Ligue firmemente o cabo de alimentação e o adaptador e certifique-se de que a luz está acesa.

## CONECTOR DO MODEM (RJ-11)

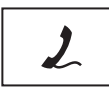

Liga a linha telefónica ao conector do modem.

Para obter informações sobre a utilização do modem, consulte a documentação online do modem que foi fornecida com o computador.

TECLADO — Para obter mais informações sobre o teclado, consulte o *Guia de Tecnologia Dell*.

UNIDADE ÓPTICA — Para obter mais informações sobre a unidade óptica, consulte <sup>o</sup>*Guia de Tecnologia Dell*.

## <span id="page-9-0"></span>Vista esquerda

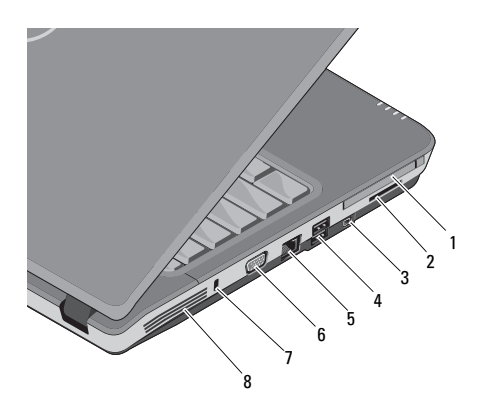

- 1 ranhura de PC Card 2 ranhura do leitor
- 3 conector IEEE 1394a 4
- 5 conector de rede 6 conector VGA
- 7 encaixe do cabo de segurança
- de cartões 3 em 1
- conectores USB (2)
- 
- 8 aberturas de ventilação

RANHURA DE PC CARD — Suporta uma PC Card como, por exemplo, um modem ou adaptador de rede. O computador é fornecido com uma tampa instalada na ranhura, para evitar a entrada de objectos estranhos no interior do computador quando não há uma placa instalada.

### LEITOR DE CARTÕES MULTIMÉDIA 3 EM 1 —

Proporciona um método rápido e conveniente para visualizar e partilhar fotografias digitais, música, vídeos e documentos guardados nos seguintes cartões de memória digitais:

- •Cartão de memória Secure Digital (SD)
- •Cartão Secure Digital High Capacity (SDHC)
- •Cartão multimédia (MMC)

CONECTOR IEEE 1394<sup>A</sup> — Liga dispositivos que suportam transferências de dados de alta velocidade IEEE 1394a como, por exemplo, algumas câmaras de vídeo digitais.

## CONECTORES USB

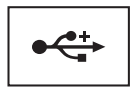

Liga dispositivos USB como, por exemplo, um rato, um teclado, uma impressora, etc.

## FICHA DE REDE (RJ-45)

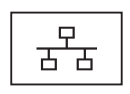

Liga o computador a uma rede. As duas luzes junto do conector indicam o estado e a actividade das ligações de rede sem fios.

Para obter informações sobre a utilização do adaptador de rede, consulte o manual do utilizador do dispositivo fornecido com o computador.

## CONECTOR VGA

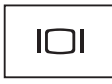

Liga dispositivos de vídeo como, por exemplo, um monitor.

## ENCAIXE DO CABO DE SEGURANÇA —

Permite ligar ao computador um dispositivo anti-furto disponível comercialmente.

ABERTURAS DE VENTILAÇÃO — O computador utiliza um ventilador interno para fazer circular o a através das grelhas e evitar, desta forma, o sobreaquecimento do computador. O ventilador liga-se automaticamente quando o computador fica demasiado quente.

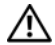

ADVERTÊNCIA: Não obstrua, não introduza objectos, nem permita a

acumulação de pó nas grelhas de ventilação. Não guarde o seu computador Dell™ em ambientes com pouca ventilação, como uma mala fechada, enquanto está em funcionamento. Restringir o fluxo de ar pode danificar o computador ou causar um incêndio. Quando aquece, o computador liga o ventilador. O ruído da ventoinha é normal e não indica um problema com a ventoinha ou com o computador.

## <span id="page-11-0"></span>Remoção da bateria

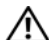

ADVERTÊNCIA: Antes de trabalhar no interior do computador, leia as informações de segurança fornecidas com o mesmo. Para obter informações adicionais sobre melhores práticas de segurança, consulte a página inicial de Conformidade regulamentar em www.dell.com/ regulatory\_compliance.

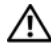

ADVERTÊNCIA: A utilização de uma bateria incompatível pode aumentar o risco de incêndio ou de explosão. Substitua a bateria apenas por uma bateria compatível adquirida na Dell. A bateria foi concebida para o seu computador Dell™. Não utilize baterias de outros computadores neste computador.

ADVERTÊNCIA: Antes de remover ou substituir a bateria, desligue o computador, desligue o adaptador de CA da tomada eléctrica e do computador, desligue o modem da tomada de parede e do computador e remova todos os outros cabos externos do computador.

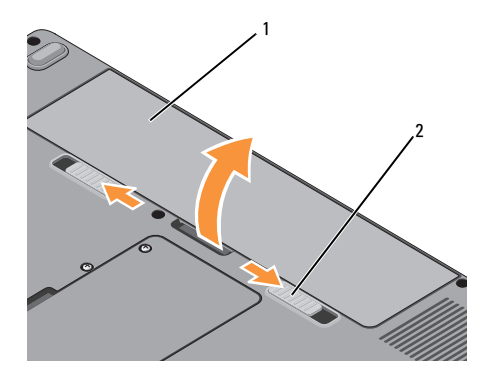

1 bateria 2 patilhas de desbloqueio da bateria (2)

Para retirar a bateria:

- 1 Assegure-se de que o computador está desligado.
- $\overline{\mathbf{z}}$  Desloque as duas patilhas de desbloqueio situadas na parte inferior do computador e retire a bateria do respectivo compartimento.

Para voltar a colocar a bateria, faça-a deslizar para dentro do compartimento até encaixar.

Sobre o computador

## <span id="page-14-0"></span>Configuração rápida

ADVERTÊNCIA: Antes de trabalhar no interior do computador, leia as informações de segurança fornecidas com o mesmo. Para obter informações adicionais sobre melhores práticas de segurança, consulte a página inicial de Conformidade regulamentar em www.dell.com/regulatory\_compliance.

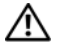

ADVERTÊNCIA: O adaptador de CA funciona com tomadas eléctricas universais. Contudo, as fichas de alimentação e as extensões eléctricas variam de acordo com os países. Se utilizar um cabo incompatível ou ligar incorrectamente o cabo à extensão ou à tomada eléctrica, pode provocar incêndio ou danos no equipamento.

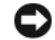

AVISO: Quando desligar o cabo adaptador de CA do computador, segure a ficha (não o próprio cabo) e puxe-a com firmeza mas de forma suave para evitar danificar o cabo. Quando enrolar o cabo do adaptador de CA, certifique-se de que segue o ângulo do conector no adaptador de CA para evitar danificar o cabo.

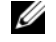

NOTA: Alguns dispositivos podem não estar incluídos se não os tiver encomendado.

#### Configuração rápida

1 Ligue o adaptador CA ao respectivo conector no computador e à tomada eléctrica.

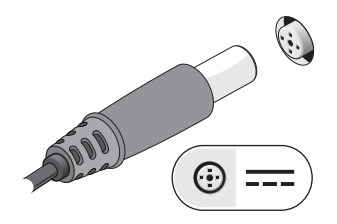

2Ligue o cabo de rede.

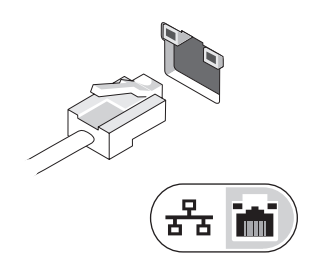

3 Ligue os dispositivos USB como, por exemplo, um rato ou um teclado.

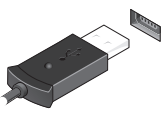

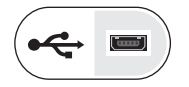

4 Abra o visor do computador e pressione o botão de alimentação para ligar o computador.

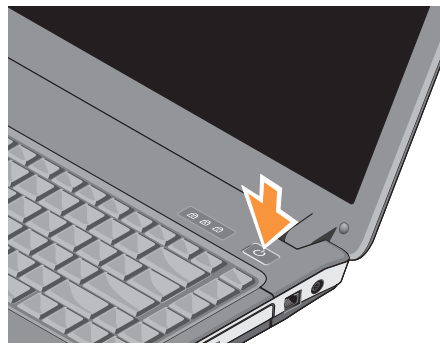

NOTA: Recomenda-se que ligue e desligue pelo menos uma vez o computador antes de instalar quaisquer placas ou ligar o computador a um dispositivo de ancoragem ou a qualquer outro dispositivo externo como, por exemplo, uma impressora.

5 Ligue-se à Internet. Consulte ["Ligação à](#page-16-0)  [Internet" na página 17](#page-16-0) para obter mais informações.

## <span id="page-16-0"></span>Ligação à Internet

**NOTA:** Os fornecedores de serviços Internet (ISP) e os serviços que disponibilizam variam de uns países para os outros.

Para se ligar à Internet, precisa de um modem ou de uma ligação de rede e de um fornecedor de Internet. Se estiver a utilizar uma ligação de acesso telefónico, ligue uma linha telefónica ao conector do modem no computador e à ficha de parede do telefone antes de configurar a ligação à Internet. Se estiver a utilizar uma ligação DSL ou uma ligação através de modem por cabo/satélite, entre em contacto com o seu ISP ou com o suporte técnico da sua rede móvel para obter instruções de configuração.

## <span id="page-17-0"></span>Configurar a ligação à Internet

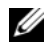

NOTA: As instruções incluídas nesta secção referem-se unicamente a computadores com sistema operativo Windows Vista $^\circledR$ .

Para configurar uma ligação à Internet com um atalho no ambiente de trabalho fornecido pelo seu ISP:

- 1 Guarde e feche todos os ficheiros abertos e saia de todos os programas abertos.
- 2 Clique duas vezes no ícone do ISP no ambiente de trabalho do Microsoft® Windows®.
- 3 Siga as instruções apresentadas no ecrã para concluir a configuração.

Se não existir um ícone do ISP no ambiente de trabalho ou se pretender configurar uma ligação à Internet com um ISP diferente, execute os passos abaixo na secção adequada.

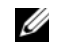

NOTA: Se não conseguir estabelecer ligação à Internet, consulte o *Guia de Tecnologia da Dell*. Se já conseguiu estabelecer ligação anteriormente, poderá estar a ocorrer uma falha temporária no serviço do ISP. Contacte o ISP para verificar o estado do serviço ou tente efectuar a ligação mais tarde.

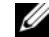

**NOTA:** Tenha à mão os dados relativos à subscrição do serviço do ISP. Se não tem um ISP, consulte o assistente de Ligação à Internet.

## Sistema operativo Microsoft $^{\circledR}$  Windows Vista $^{\circledR}$

- 1 Guarde e feche todos os ficheiros abertos e saia de todos os programas abertos.
- 2 Clique no botão Iniciar do Windows Vista  $\bigoplus$   $\rightarrow$  Painel de controlo
- 3 Em Rede e Internet, clique em Ligar à Internet.
- 4 Na janela Ligar à Internet, clique em Banda larga (PPPoE) ou Acesso telefónico, dependendo da forma como pretende estabelecer a ligação:
	- • Escolha Banda larga se pretender utilizar uma ligação do tipo DSL, modem através de satélite, modem de TV por cabo ou de tecnologia sem fios Bluetooth.
	- • Escolha Acesso telefónico se pretender utilizar um modem de acesso telefónico ou RDIS.
	- NOTA: Se não souber qual o tipo de ligação a seleccionar, clique em Ajudar a escolher ou contacte o ISP.
- 5 Siga as instruções apresentadas no ecrã e utilize as informações de configuração fornecidas pelo seu ISP para concluir a configuração.

## <span id="page-18-0"></span>Transferir informações para um novo computador

- - NOTA: As instruções incluídas nesta secção referem-se unicamente a computadores com sistema operativo Windows Vista<sup>®</sup>
	- 1Clique no botão Iniciar do Windows Vista e, em seguida, clique em Transferir ficheiros e definições <sup>→</sup> Iniciar a transferência fácil do Windows.
	- 2 Na caixa de diálogo Controlo de conta do utilizador, clique em Continuar.
	- 3 Clique em Iniciar uma nova transferência ou em Continuar a transferência em execução.
	- 4 Siga as instruções fornecidas no ecrã pelo assistente do Windows Easy Transfer (Transferência fácil do Windows).

Configuração rápida

## <span id="page-20-0"></span>Especificações

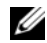

 $\mathscr{U}$  NOTA: As ofertas podem variar de acordo com a região. Para mais informações sobre a configuração do computador, clique em Iniciar → Ajuda e suporte e seleccione a opção para visualizar as informações do computador.

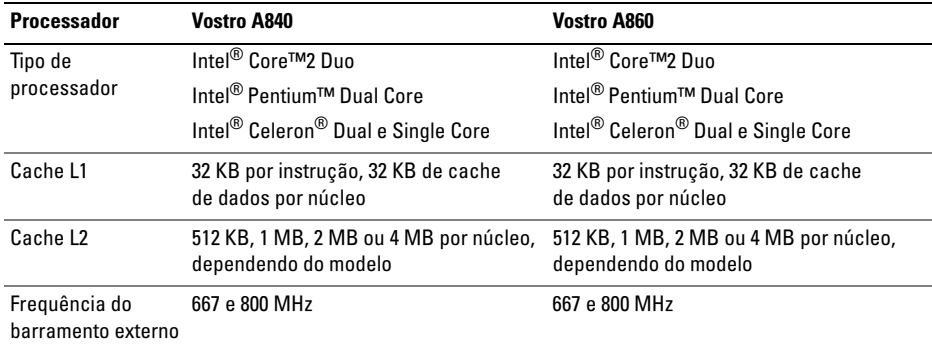

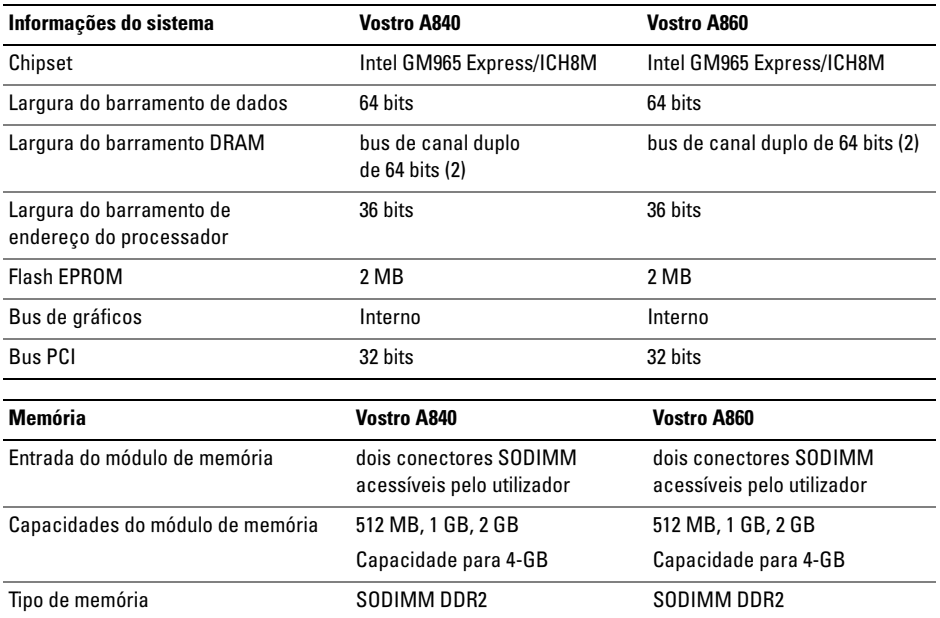

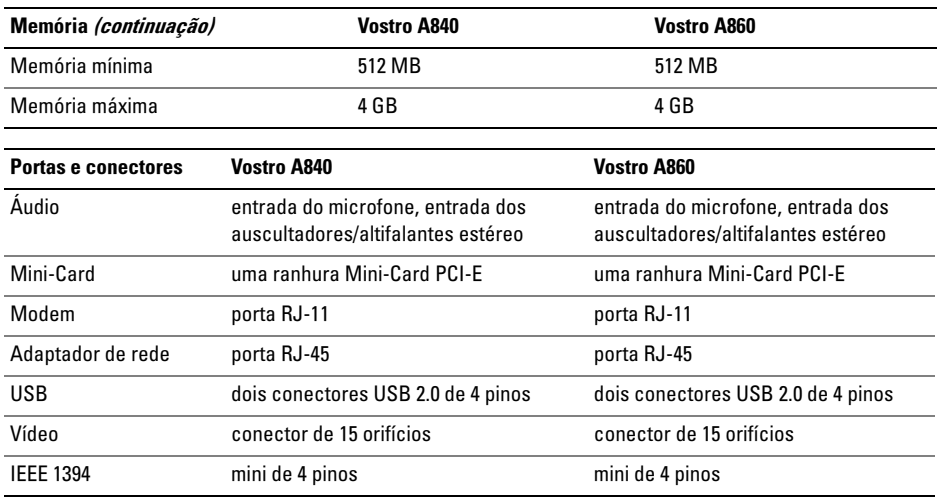

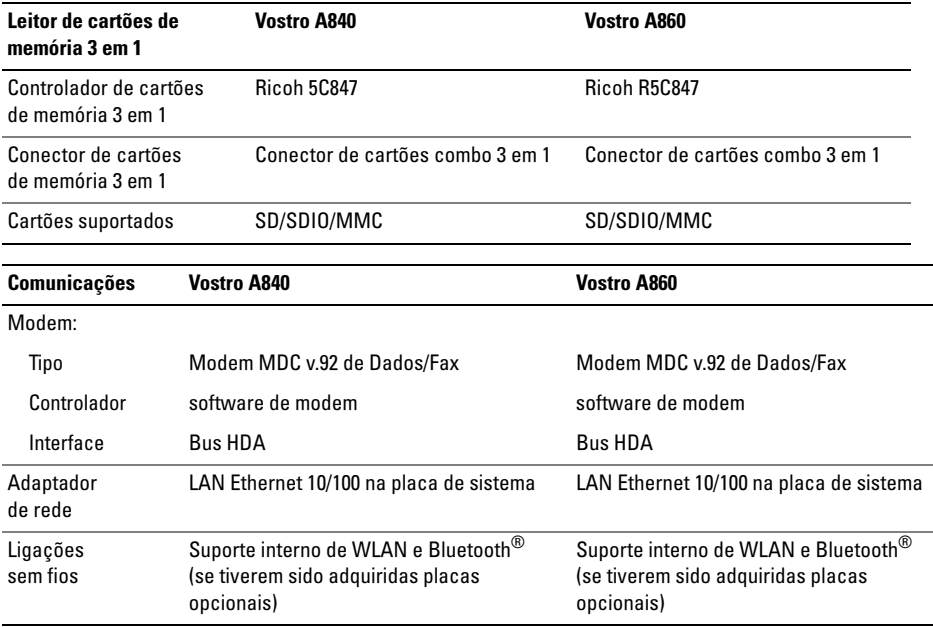

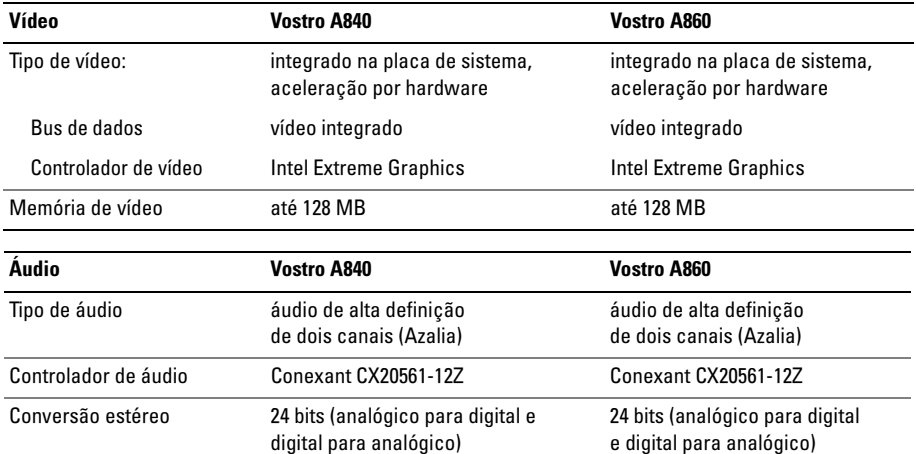

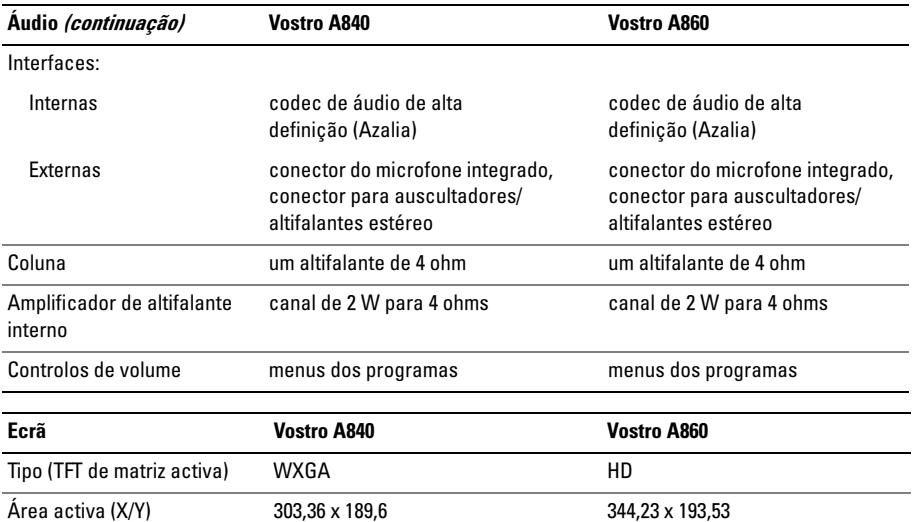

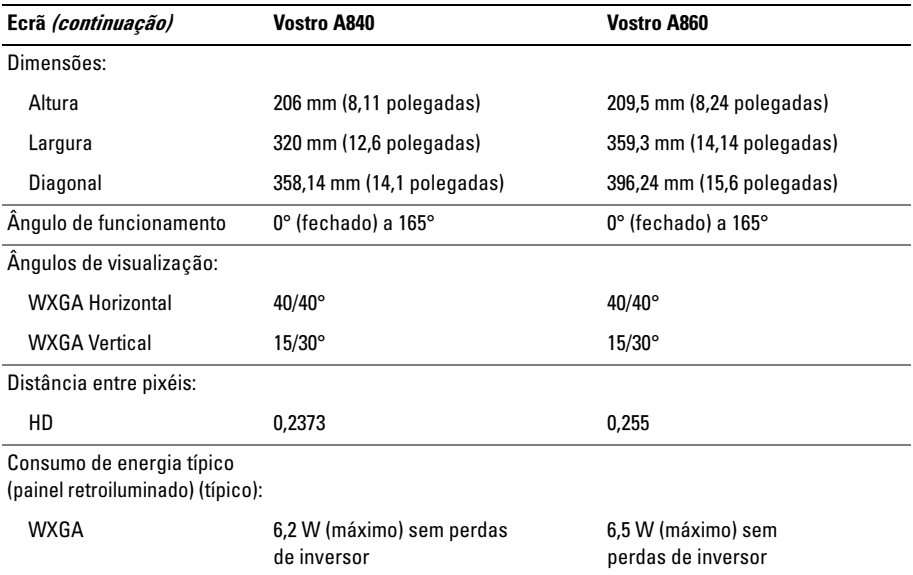

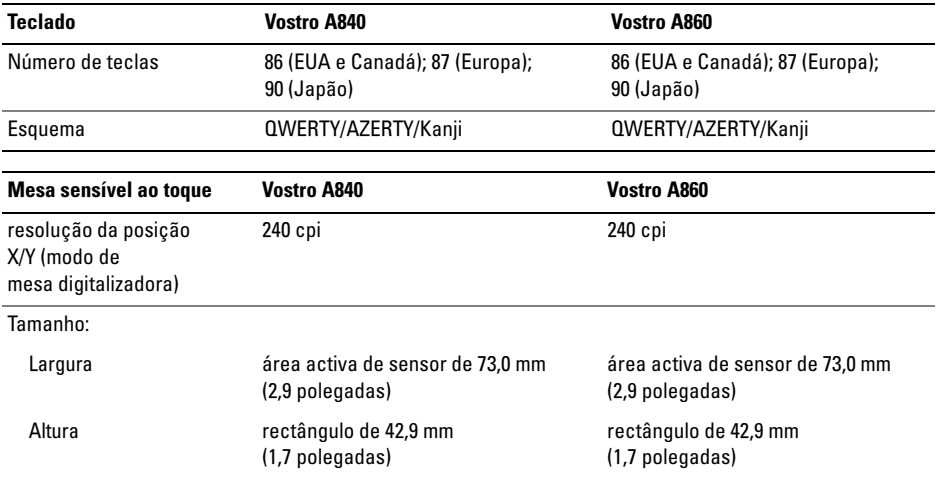

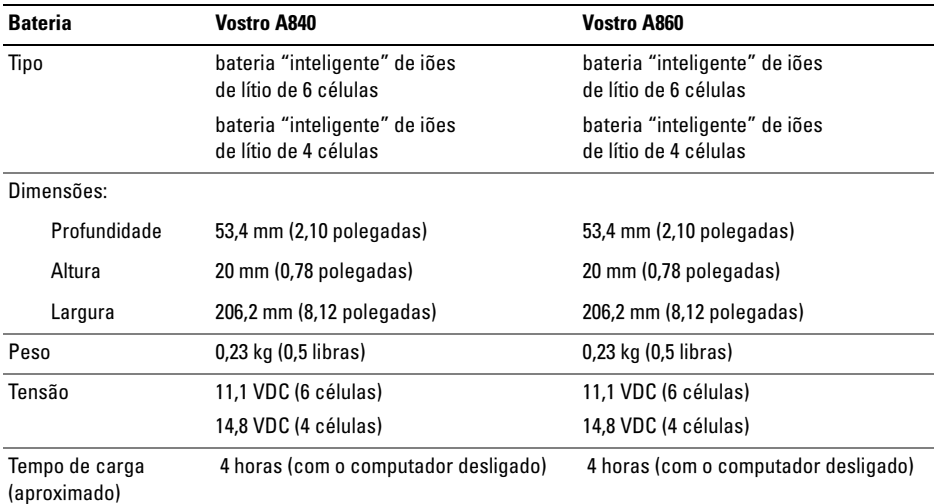

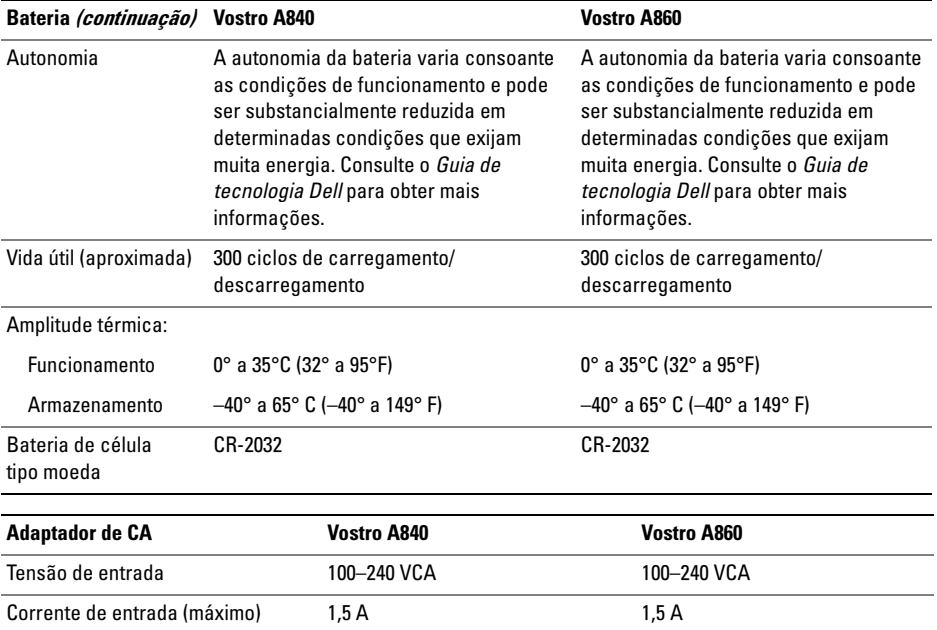

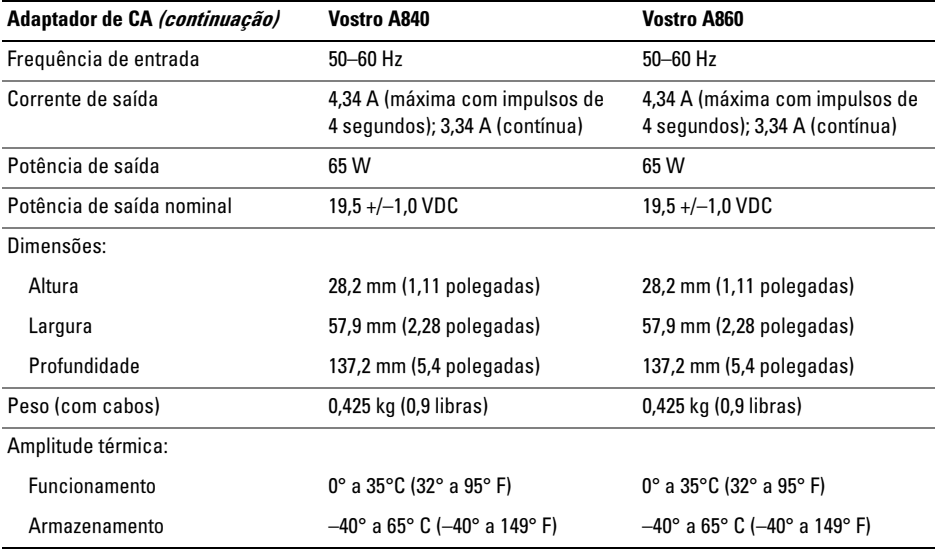

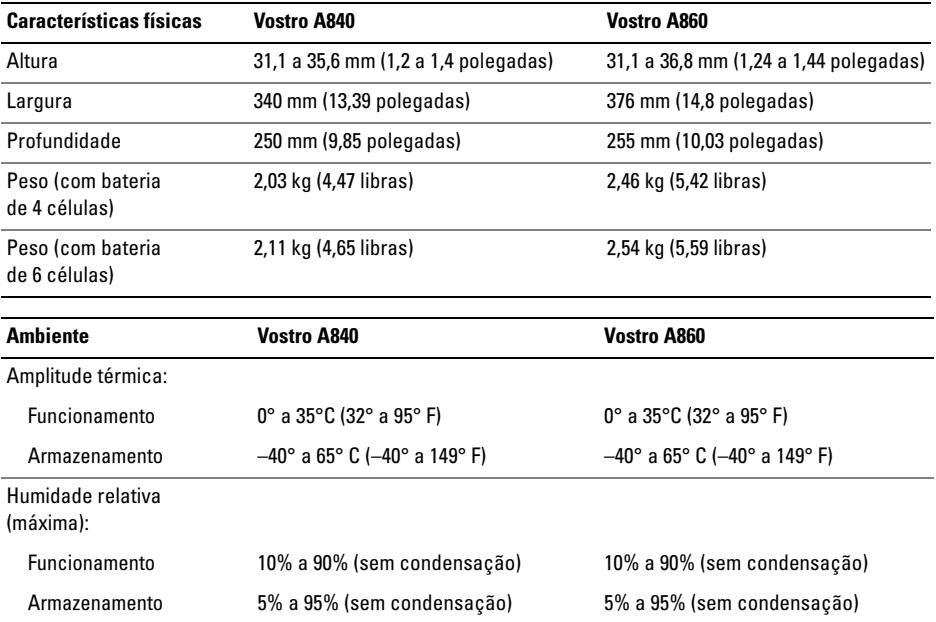

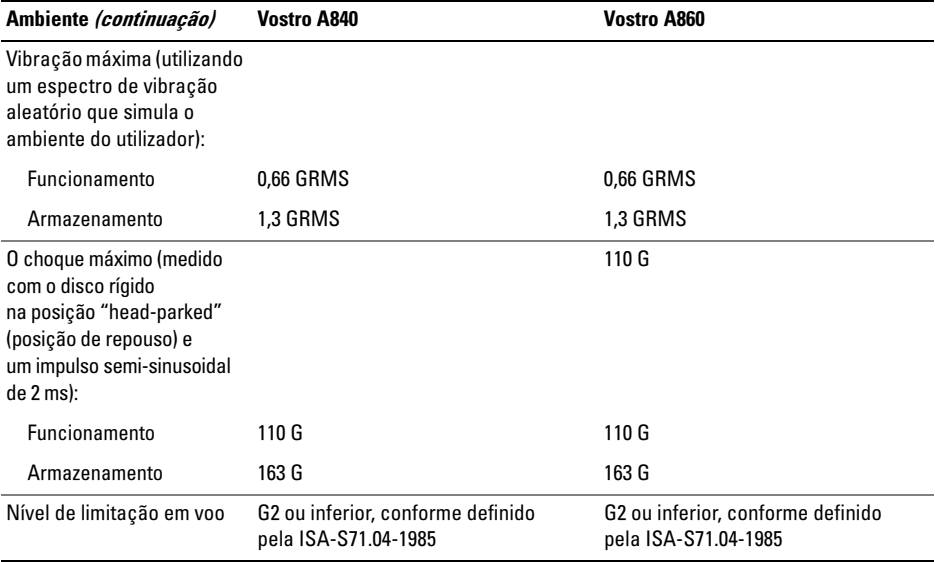

## <span id="page-34-0"></span>Resolução de problemas

- ADVERTÊNCIA: Como forma de protecção contra a possibilidade de choque eléctrico, laceração devido às lâminas da ventoinha em movimento ou outros ferimentos possíveis, desligue sempre o seu computador da tomada eléctrica antes de abrir a tampa.
	- ADVERTÊNCIA: Antes de trabalhar no interior do computador, leia as informações de segurança fornecidas com o mesmo. Para obter informações adicionais sobre melhores práticas de segurança, consulte a página inicial de Conformidade regulamentar em www.dell.com/regulatory\_compliance.

## <span id="page-34-1"></span>Mensagens de erro

Se a mensagem não estiver listada, consulte a documentação do sistema operativo ou do programa que estava a executar quando a mensagem surgiu.

AUXILIARY DEVICE FAILURE (FALHA NO DISPOSITIVO AUXILIAR) — A mesa sensível ao toque ou o rato externo podem estar com alguma falha. No caso de um rato externo, verifique a ligação do cabo. Active a opção Pointing Device (Dispositivo apontador) no programa de configuração do sistema. Consulte o *Manual de serviço* em support.dell.com para mais informações. Se o problema persistir, contacte a Dell (consulte ["Contactar a Dell" na página 76](#page-75-1)).

## CACHE DISABLED DUE TO FAILURE (CACHE DESACTIVADA DEVIDO <sup>A</sup> FALHA) —

A cache primária interna do microprocessador falhou. Contacte a Dell (consulte ["Contactar a Dell"](#page-75-1)  [na página 76](#page-75-1)).

## OPTICAL DRIVE CONTROLLER FAILURE (FALHA DO CONTROLADOR DA UNIDADE ÓPTICA) — A unidade óptica não responde

aos comandos do computador.

## DATA ERROR (ERRO DE DADOS) —

A unidade de disco rígido não lê os dados.

## DECREASING AVAILABLE MEMORY (DIMINUIÇÃO DA MEMÓRIA DISPONÍVEL) —

Um ou mais módulos de memória podem estar avariados ou incorrectamente instalados. Reinstale os módulos de memória e, se necessário, substituaos. Consulte o *Manual de serviço* em support.dell.com para mais informações.

## DISK C: FAILED INITIALIZATION (FALHA

NA INICIAÇÃO DO DISCO C:) — Falha na iniciação da unidade de disco rígido. Execute os testes da unidade de disco rígido no Dell Diagnostics (consulte ["Dell Diagnostics" na](#page-46-0)  [página 47](#page-46-0)).

## DRIVE NOT READY (UNIDADE NÃO

PREPARADA) — A operação requer uma unidade de disco rígido no compartimento antes de poder continuar. Instale uma unidade de disco rígido no respectivo compartimento. Consulte o *Manual de serviço* em support.dell.com para mais informações.

## ERROR READING PCMCIA CARD (ERRO NA LEITURA DA PLACA PCMCIA) —

O computador não consegue identificar a ExpressCard. Volte a introduzir a placa ou experimente outra placa. Consulte o *Manual de serviço* em support.dell.com para mais informações.

## EXTENDED MEMORY SIZE HAS CHANGED (TAMANHO DA MEMÓRIA ALARGADA

ALTERADO) — A quantidade de memória gravada em memória não-volátil (NVRAM) não corresponde à memória instalada no computador. Reinicie o computador. Se o erro aparecer novamente, contacte a Dell (consulte ["Contactar a](#page-75-1)  [Dell" na página 76](#page-75-1)).
#### THE FILE BEING COPIED IS TOO LARGE FOR THE DESTINATION DRIVE (O FICHEIRO QUE ESTÁ A SER COPIADO É DEMASIADO GRANDE PARA A UNIDADE D E

DESTINO) — O ficheiro que está a tentar copiar é demasiado grande para caber no disco ou o disco está cheio. Tente copiar o ficheiro para um disco diferente, ou utilize um disco com maior capacidade.

# UM NOME DE FICHEIRO NÃO PODE CONTER OS

SEGUINTES CARACTERES: \ / : \* ? " < > | — Não utilize estes caracteres nos nomes

de ficheiros.

# GATE A20 FAILURE (FALHA DA PORTA A20) —

Um módulo de memória pode estar solto. Reinstale os módulos de memória e, se necessário, substitua-os. Consulte o *Manual de serviço* em support.dell.com para mais informações.

# GENERAL FAILURE (FALHA GERAL) —

O sistema operativo não consegue executar o comando. A mensagem é geralmente seguida por informações específicas—por exemplo, Printer out of paper (Impressora sem papel). Tome a medida apropriada.

#### HARD-DISK DRIVE CONFIGURATION ERROR (ERRO DE CONFIGURAÇÃO DA UNIDADE DE DISCO RÍGIDO) — O computador não consegue identificar o tipo de unidade. Encerre o computador, retire o disco rígido (consulte o *Manual de serviço* em support.dell.com) e inicie o computador a partir do suporte de dados. Em seguida, encerre o computador, instale novamente o disco rígido e reinicie o computador. Execute os testes da unidade de disco rígido no Dell Diagnostics (consulte ["Dell Diagnostics" na página 47](#page-46-0)).

#### HARD-DISK DRIVE CONTROLLER FAILURE 0 (FALHA 0 DO CONTROLADOR DA UNIDADE DE

DISCO RÍGIDO) — A unidade de disco rígido não responde aos comandos do computador. Encerre o computador, retire o disco rígido (consulte o *Manual de serviço* em support.dell.com) e inicie o computador a partir do suporte de dados. Em seguida, encerre o computador, instale novamente o disco rígido e reinicie o computador. Se o problema persistir, experimente outra unidade. Execute os testes da unidade de disco rígido no Dell Diagnostics (consulte ["Dell Diagnostics" na](#page-46-0)  [página 47](#page-46-0)).

HARD-DISK DRIVE FAILURE (FALHA NA UNIDADE D E DISCO RÍGIDO) — A unidade de disco rígido não responde aos comandos do computador. Encerre o computador, retire o disco rígido (consulte o *Manual de serviço* em support.dell.com) e inicie o computador a partir do suporte de dados. Em seguida, encerre o computador, instale novamente o disco rígido e reinicie o computador. Se o problema persistir,

experimente outra unidade. Execute os testes da unidade de disco rígido no Dell Diagnostics (consulte ["Dell Diagnostics" na página 47](#page-46-0)).

#### HARD-DISK DRIVE READ FAILURE (FALHA DE LEITURA NA UNIDADE DE DISCO

RÍGIDO) — A unidade de disco rígido pode estar avariada. Encerre o computador, retire o disco rígido (consulte o *Manual de serviço* em support.dell.com) e inicie o computador a partir do suporte de dados. Em seguida, encerre o computador, instale novamente o disco rígido e reinicie o computador. Se o problema persistir, experimente outra unidade. Execute os testes da unidade de disco rígido no Dell Diagnostics (consulte ["Dell Diagnostics" na página 47](#page-46-0)).

#### INSERT BOOTABLE MEDIA (INTRODUZA UM SUPORTE MULTIMÉDIA INICIÁVEL) — Está a tentar iniciar o sistema operativo a partir

de um suporte de dados que não é de arranque. Introduza um suporte multimédia iniciável.

#### INVALID CONFIGURATION INFORMATION-PLEASE RUN SYSTEM SETUP PROGRAM(INFORMAÇÃO DE CONFIGURAÇÃO INVÁLIDA - EXECUTE O PROGRAMA DE CONFIGURAÇÃO DO SISTEMA) — As informações de configuração do sistema não correspondem à configuração do hardware. É provável que a mensagem ocorra após a instalação de um módulo de memória. Corrija as opções apropriadas no programa de configuração do sistema. Consulte o *Manual de serviço* em support.dell.com para mais informações.

KEYBOARD CLOCK LINE FAILURE (FALHA NA LINHA DE RELÓGIO DO TECLADO) — No caso de teclados externos, verifique a ligação do cabo. Execute o teste do controlador do teclado no Dell Diagnostics (consulte ["Dell Diagnostics" na](#page-46-0)  [página 47](#page-46-0)).

KEYBOARD CONTROLLER FAILURE (FALHA NO CONTROLADOR DO TECLADO) — No caso de teclados externos, verifique a ligação do cabo. Reinicie o computador e evite tocar no teclado ou no rato durante a rotina de arranque. Execute o teste do controlador do teclado no Dell Diagnostics (consulte ["Dell Diagnostics" na página 47](#page-46-0)).

KEYBOARD DATA LINE FAILURE (FALHA NA LINHA DE DADOS DO TECLADO) — No caso de teclados externos, verifique a ligação do cabo. Execute o teste do controlador do teclado no Dell Diagnostics (consulte ["Dell Diagnostics" na](#page-46-0)  [página 47](#page-46-0)).

KEYBOARD STUCK KEY FAILURE (FALHA DE TECLA PRESA NO TECLADO) — No caso de teclados externos ou teclados numéricos, verifique a ligação do cabo. Reinicie o computador e evite tocar no teclado ou nas teclas durante a rotina de arranque. Execute o teste de tecla presa no Dell Diagnostics (consulte ["Dell Diagnostics" na](#page-46-0)  [página 47](#page-46-0)).

MEMORY ADDRESS LINE FAILURE AT ADDRESS, READ VALUE EXPECTING VALUE (FALHA NA LINHA DE ENDEREÇO DA MEMÓRIA NO ENDEREÇO, <sup>O</sup> VALOR LIDO É DIFERENTE DO VALOR ESPERADO) — Um módulo de memória pode estar avariado ou incorrectamente instalado. Reinstale os módulos de memória e, se necessário, substitua-os. Consulte o *Manual de serviço* em support.dell.com para mais informações.

MEMORY ALLOCATION ERROR (ERRO NA DISTRIBUIÇÃO DA MEMÓRIA) — O software que está a tentar executar entra em conflito com o sistema operativo, com outro programa ou utilitário. Encerre o computador, aguarde 30 segundos e reinicie-o. Tente executar novamente o programa. Se a mensagem de erro continuar a aparecer, consulte a documentação do software.

MEMORY DATA LINE FAILURE AT ADDRESS, READ VALUE EXPECTING VALUE (FALHA NA LINHA DE DADOS DA MEMÓRIA NO ENDEREÇO, O VALOR LIDO É DIFERENTE DO VALOR ESPERADO) — Um módulo de memória pode estar avariado ou incorrectamente instalado. Reinstale os módulos de memória e, se necessário, substitua-os. Consulte o *Manual de serviço* em support.dell.com para mais informações.

MEMORY DOUBLE WORD LOGIC FAILURE A T ADDRESS, READ VALUE EXPECTING VALUE (FALHA NA LÓGICA DE PALAVRA DUPLA DA MEMÓRIA NO ENDEREÇO, <sup>O</sup> VALOR LIDO É DIFERENTE DO VALOR ESPERADO) — Um módulo de memória pode estar avariado ou incorrectamente instalado. Reinstale os módulos de memória e, se necessário, substitua-os. Consulte o *Manual de serviço* em support.dell.com para mais informações.

#### **M**EMORY ODD/EVEN LOGIC FAILURE AT ADDRESS, READ VALUE EXPECTING VALUE (FALHA LÓGICA DE PARIDADE NA MEMÓRIA NO ENDEREÇO, <sup>O</sup> VALOR LIDO É DIFERENTE D O VALOR ESPERADO) — Um módulo de memória pode estar avariado ou incorrectamente instalado. Reinstale os módulos de memória e, se necessário, substitua-os. Consulte o *Manual de serviço* em support.dell.com para mais informações.

#### **M**EMORY WRITE/READ FAILURE AT ADDRESS, READ VALUE EXPECTING VALUE (FALHA DE ESCRITA/LEITURA DA MEMÓRIA NO ENDEREÇO, <sup>O</sup> VALOR LIDO É DIFERENTE D O VALOR ESPERADO) — Um módulo de memória pode estar avariado ou incorrectamente instalado. Reinstale os módulos de memória e, se necessário, substitua-os. Consulte o *Manual de serviço* em support.dell.com para mais informações.

#### NO BOOT DEVICE AVAILABLE (NENHUM DISPOSITIVO DE ARRANQUE DISPONÍVEL) —

O computador não consegue encontrar a unidade de disco rígido. Se a unidade de disco rígido for o seu dispositivo de arranque, certifique-se de que a unidade está instalada, correctamente encaixada e particionada como um dispositivo de arranque.

#### NO BOOT SECTOR ON HARD DRIVE (NENHUM SECTOR DE ARRANQUE NA UNIDADE D E DISCO RÍGIDO) — O sistema operativo pode estar corrompido. Contacte a Dell (consulte ["Contactar a Dell" na página 76](#page-75-0)).

#### NO TIMER TICK INTERRUPT (SEM INTERRUPÇÃO DO TEMPORIZADOR) —

Um chip na placa de sistema pode estar avariado. Execute os testes de definição do sistema no Dell Diagnostics (consulte ["Dell Diagnostics" na](#page-46-0)  [página 47](#page-46-0)).

# **M**EMÓRIA OU RECURSOS INSUFICIENTES. ENCERRE ALGUNS PROGRAMAS E TENTE

NOVAMENTE — Tem demasiados programas abertos. Feche todas as janelas e abra o programa que deseja utilizar.

#### OPERATING SYSTEM NOT FOUND (SISTEMA OPERATIVO NÃO ENCONTRADO) — Instale

novamente o disco rígido (consulte o *Manual de serviço* em support.dell.com). Se o problema persistir, contacte a Dell (consulte ["Contactar a](#page-75-0)  [Dell" na página 76](#page-75-0)).

# OPTIONAL ROM BAD CHECKSUM (SOMA DE VERIFICAÇÃO INCORRECTA DA **ROM**

**OPCIONAL) — F**alha da ROM opcional. Contacte a Dell (consulte ["Contactar a Dell" na página 76](#page-75-0)).

#### A REQUIRED .DLL FILE WAS NOT FOUND(U M FICHEIRO .DLL NECESSÁRIO NÃO FOI ENCONTRADO) — O programa que está a tentar abrir não apresenta um ficheiro essencial. Remova e, em seguida, reinstale o programa.

- 1 Clique no botão Iniciar do Windows Vista  $\rightarrow$  Painel de controlo  $\rightarrow$  Programas  $\rightarrow$ Programas e funcionalidades.
- 2Seleccione o programa que deseja remover.
- 3Clique em Desinstalar.
- 4 Para obter instruções de instalação, para voltar a instalar o programa, consulte a respectiva documentação.

# SECTOR NOT FOUND (SECTOR NÃO

ENCONTRADO) — O sistema operativo não consegue localizar um sector na unidade de disco rígido. Pode ter um sector avariado ou a FAT corrompida na unidade de disco rígido. Execute o utilitário de verificação de erros do Windows para verificar a estrutura do ficheiro na unidade de disco rígido. Consulte a Ajuda e suporte do Windows para obter instruções (clique em Iniciar → Ajuda e suporte). Se um grande número de sectores estiver avariado, efectue uma cópia de segurança dos dados (se possível) e volte a formatar a unidade de disco rígido.

### SEEK ERROR (ERRO DE PROCURA) —

O sistema operativo não consegue encontrar um caminho específico na unidade de disco rígido.

#### SHUTDOWN FAILURE (FALHA <sup>A</sup> <sup>O</sup>

ENCERRAR) — Um chip na placa de sistema pode estar avariado. Execute os testes de definição do sistema no Dell Diagnostics (consulte ["Dell](#page-46-0)  [Diagnostics" na página 47](#page-46-0)).

#### TIME-OF-DAY CLOCK LOST POWER (O RELÓGIO PERDEU ENERGIA) — As definições de configuração do sistema estão corrompidas. Ligue o computador a uma tomada eléctrica para carregar a bateria. Se o problema persistir, tente restaurar os dados entrando no programa de configuração do sistema e, em seguida, saia do programa (consulte o *manual de reparação* em support.dell.com). Se a mensagem aparecer novamente, contacte a Dell (consulte ["Contactar a](#page-75-0)  [Dell" na página 76](#page-75-0)).

# TIME -O F -DAY CLOCK STOPPED (O RELÓGIO

PAROU) — Pode ser necessário substituir a pilha tipo moeda que permite a memorização da configuração do sistema. Ligue o computador a uma tomada eléctrica para carregar a bateria. Se o problema persistir, contacte a Dell (consulte ["Contactar a Dell" na página 76](#page-75-0)).

#### TIME -O F -DAY NOT SET -PLEASE RUN THE SYSTEM SETUP PROGRAM (HORA NÃO DEFINIDA - EXECUTE O PROGRAMA DE CONFIGURAÇÃO DO SISTEMA) — A hora ou data armazenadas no programa de configuração do sistema não correspondem ao relógio do sistema. Corrija as definições para as opções Date (Data) e Time (Hora). Consulte o *Manual de serviço* em support.dell.com para mais informações.

#### TIMER CHIP COUNTER 2 FAILED (FALHA NO CONTADOR 2 DO CHIP DO TEMPORIZADOR) — Um chip na placa de sistema pode estar avariado. Execute os testes de definição do sistema no Dell Diagnostics (consulte ["Dell Diagnostics" na](#page-46-0)  [página 47](#page-46-0)).

# UNEXPECTED INTERRUPT IN PROTECTED MODE (INTERRUPÇÃO INESPERADA NO

MODO PROTEGIDO) — O controlador do teclado pode estar avariado ou um módulo de memória pode estar solto. Execute os testes da memória do sistema e o teste do controlador do teclado no Dell Diagnostics (consulte ["Dell](#page-46-0)  [Diagnostics" na página 47](#page-46-0)).

#### X:\ NÃO ESTÁ ACESSÍVEL . O DISPOSITIVO NÃO ESTÁ PREPARADO — Introduza um disco na unidade e tente novamente.

### WARNING: BATTERY IS CRITICALLY LOW(AVISO: <sup>A</sup> BATERIA ESTÁ MUITO FRACA) —

A bateria está a ficar sem carga. Substitua a bateria ou ligue o computador a uma tomada eléctrica; caso contrário, active o modo de hibernação ou encerre o computador.

# Mensagens do sistema

NOTA: Se a mensagem recebida não aparecer na tabela, consulte a documentação do sistema operativo ou do programa que estava em execução no momento em que a mensagem foi apresentada

#### ALERT! PREVIOUS ATTEMPTS AT BOOTINGTHIS SYSTEM HAVE FAILED AT CHECKPOINT [NNNN]. FOR HELP IN RESOLVING THIS PROBLEM, PLEASE NOTE THIS CHECKPOINT AND CONTACT DELL TECHNICAL SUPPORT (ALERTA! TENTATIVAS ANTERIORES DE INICIALIZAÇÃO DESTE SISTEMA FALHARAM NO PONTO DE VERIFICAÇÃO [NNNN]. PARA OBTER AJUDA NA RESOLUÇÃO DESSE PROBLEMA, ANOTE O PONTO DE VERIFICAÇÃO <sup>E</sup> ENTRE EM CONTACTO COM O SUPORTE TÉCNICO <sup>D</sup> <sup>A</sup>  $\mathsf{DEL}$  ) —  $\;$  0 computador não conseguiu concluir a rotina de iniciação três vezes consecutivas por causa do mesmo erro (consulte ["Contactar a Dell" na](#page-75-0)  [página 76](#page-75-0) para obter assistência).

### CMOS CHECKSUM ERROR (ERRO DE SOMA DE

VERIFICAÇÃO DO CMOS) — Possível falha na placa do sistema ou bateria fraca do RTC (relógio de tempo real). Substitua a bateria. Consulte o *Manual de serviço* em support.dell.com ou ["Contactar a](#page-75-0)  Dell[" na página 76](#page-75-0) para obter assistência.

#### CPU FAN FAILURE (FALHA NA VENTOINHA

DA CPU) — Falha na ventoinha do processador. Substitua a ventoinha do processador. Consulte o *Manual de serviço* em support.dell.com.

#### HARD-DISK DRIVE FAILURE (FALHA NA UNIDADE DE DISCO RÍGIDO) — Possível falha do disco rígido durante o POST do disco rígido. Verifique os cabos, troque os discos rígidos ou consulte ["Contactar a Dell" na página 76](#page-75-0) para obter assistência.

#### HARD-DISK DRIVE READ FAILURE (FALHA <sup>D</sup> <sup>E</sup> LEITURA NA UNIDADE DE DISCO RÍGIDO) —

Possível falha do disco rígido durante o teste de iniciação do disco rígido (consulte ["Contactar a](#page-75-0)  [Dell" na página 76](#page-75-0) para obter assistência).

KEYBOARD FAILURE (FALHA NO TECLADO) — Falha no teclado ou o cabo do teclado está solto.

#### NO BOOT DEVICE AVAILABLE (NENHUM DISPOSITIVO DE ARRANQUE DISPONÍVEL) — Nenhuma partição de arranque no disco rígido, o cabo do disco rígido está solto ou não existe um dispositivo de arranque.

- • Se a unidade de disco rígido for o dispositivo de arranque, certifique-se de que os cabos estão ligados e de que a unidade está instalada correctamente e particionada como um dispositivo de arranque.
- • Aceda à configuração do sistema e certifique-se de que as informações da sequência de arranque estão correctas (consulte o *Manual de serviço* em support.dell.com).

# NO TIMER TICK INTERRUPT (SEM INTERRUPÇÃO DO TEMPORIZADOR) -

Um chip na placa do sistema pode estar avariado ou pode haver uma falha na placa do sistema (consulte ["Contactar a Dell" na página 76](#page-75-0) para obter assistência).

### USB OVER CURRENT ERROR (ERRO <sup>D</sup> <sup>E</sup> SOBRECARGA DO DISPOSITIVO USB) —

Desligue o dispositivo USB. Utilize uma fonte de alimentação externa para o dispositivo USB.

NOTICE - HARD DRIVE SELF MONITORING SYSTEM HAS REPORTEDTHAT A PARAMETER HAS EXCEEDED ITS NORMAL OPERATING RANGE. DELL RECOMMENDS THAT YOU BACK UP YOUR DATA REGULARLY. A PARAMETER OUT OF RANGE MAY OR MAY NOT INDICATE APOTENTIAL HARD DRIVE PROBLEM (AVISO - O SISTEMA DE AUTOMONITORIZAÇÃO DA UNIDADE DE DISCO RÍGIDO REPORTOU QUE UM PARÂMETRO ULTRAPASSOU O SEU

INTERVALO DE OPERAÇÃO NORMAL. A DELL RECOMENDA QUE FAÇA CÓPIAS DE SEGURANÇA REGULARES DOS SEUS DADOS. UM PARÂMETRO FORA DO INTERVALO PODE INDICAR OU NÃO UM POTENCIAL PROBLEMA DA UNIDADE DE DISCO RÍGIDO). — Erro de S.M.A.R.T, possível falha do disco rígido.

# Resolução de problemas de software <sup>e</sup> hardware

Se um dispositivo não for detectado durante a configuração do sistema operativo, ou se for detectado mas estiver incorrectamente configurado, pode utilizar a Resolução de problemas de hardware para resolver a incompatibilidade.

Para iniciar a Resolução de problemas de hardware:

1 Clique no botão Iniciar do Windows Vista e, em seguida, clique em Ajuda e suporte.

- $\overline{2}$  Introduza hardware troubleshooter (solução de problemas de hardware) no campo de pesquisa e prima <Enter> para iniciar a pesquisa.
- 3 Nos resultados da pesquisa, seleccione a opção que melhor descreve o problema e prossiga com as etapas seguintes da solução de problemas.

# <span id="page-46-1"></span><span id="page-46-0"></span>Dell Diagnostics

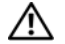

ADVERTÊNCIA: Antes de trabalhar no interior do computador, leia as informações de segurança fornecidas com o mesmo. Para obter informações adicionais sobre melhores práticas de segurança, consulte a página inicial de Conformidade regulamentar em www.dell.com/ regulatory\_compliance.

# Quando utilizar o Dell Diagnostics

Se o computador apresentar um problema, efectue as verificações em Bloqueios e problemas de software (consulte ["Bloqueios e problemas de](#page-52-0)  [software" na página 53](#page-52-0)) e execute o Dell Diagnostics antes de contactar o apoio técnico da Dell.

É recomendável que imprima estes procedimentos antes de começar.

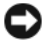

AVISO: O Dell Diagnostics funciona apenas em computadores Dell.

- - NOTA: O suporte de dados *Drivers and Utilities* da Dell é opcional e pode não ser fornecido com o computador.

Consulte o *Manual de serviço* em support.dell.com para rever as informações de configuração do computador e certifique-se de que o dispositivo que pretende testar é apresentado no programa de configuração do sistema e está activo.

Inicie o Dell Diagnostics a partir da unidade de disco rígido ou a partir do suporte de dados *Drivers and Utilities* da Dell.

# Iniciar o Dell Diagnostics a partir da unidade de disco rígido

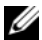

- NOTA: Se o computador não apresentar imagens no ecrã, consulte ["Contactar a Dell](#page-75-0)" [na página 76](#page-75-0).
- 1 Certifique-se de que o computador está ligado a uma tomada eléctrica que esteja a funcionar correctamente.
- 2Ligue (ou reinicie) o computador.
- 3Quando o logótipo DELL™ aparecer. prima <F12> imediatamente. Seleccione Diagnostics (diagnóstico) no menu Iniciar e prima <Enter>.

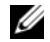

 AVISO: Se esperar demasiado tempo e se o logótipo do sistema operativo aparecer, continue a aguardar até que a área de trabalho do Microsoft® Windows® seja apresentada. Em seguida desligue o computador e tente novamente.

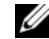

- $\mathscr U$  **AVISO:** Se aparecer uma mensagem a informar que não foi detectada qualquer partição do utilitário de diagnóstico, execute o Dell Diagnostics a partir do suporte de dados *Drivers and Utilities*.
- 4 Prima qualquer tecla para iniciar o Dell Diagnostics a partir da partição do utilitário de diagnóstico no seu disco rígido e siga as instruções do ecrã.

# Iniciar o Dell Diagnostics a partir do suporte de dados *Drivers and Utilities* da Dell

- 1 Introduza o suporte de dados *Drivers and Utilities*.
- $\overline{\mathbf{z}}$  Desligue e reinicialize o computador. Quando o logótipo DELL aparecer, prima imediatamente <F12>.

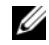

 AVISO: Se esperar demasiado tempo e se o logótipo do sistema operativo aparecer, continue a aguardar até que a área de trabalho do Microsoft® Windows® seja apresentada. Em seguida desligue o computador e tente novamente.

- AVISO: As etapas seguintes alteram a sequência de inicialização apenas por uma vez. No próximo arranque, o computador irá iniciar de acordo com os dispositivos especificados no programa de configuração do sistema.
- 3 Quando a lista de dispositivos de inicialização aparecer, realce CD/DVD/ CD-RW e prima <Enter>.
- 4 Seleccione a opção Boot from CD-ROM (Arranque a partir de CD-ROM) no menu apresentado e prima a tecla <Enter>.
- 5 Introduza 1 para iniciar o menu do CD e prima <Enter> para continuar.
- 6 Seleccione Run the 32 Bit Dell Diagnostics (Executar o Dell Diagnostics de 32 bits) na lista numerada. Se existirem várias versões listadas, seleccione a versão adequada ao seu computador.
- 7 Quando surgir o Menu principal do Dell Diagnostics, seleccione o teste que pretende executar e siga as instruções do ecrã.

# <span id="page-48-0"></span>Sugestões para resolução de problemas

Siga estas sugestões quando estiver a solucionar problemas do computador:

- • Se adicionou ou removeu uma peça antes de o problema ter iniciado, reveja os procedimentos de instalação e certifique-se de que a peça está correctamente instalada (consulte o *Manual de serviço* em support.dell.com).
- • Se um dispositivo não funcionar, certifique-se de que está ligado correctamente.

#### Resolução de problemas

- • Se aparecer alguma mensagem no ecrã, anote-a exactamente como ela aparece no ecrã. Esta mensagem pode ajudar a equipa de apoio técnico a diagnosticar e a resolver o(s) problema(s).
- • Se aparecer alguma mensagem de erro num programa, consulte a documentação correspondente.
	- NOTA: Os procedimentos descritos neste documento foram escritos para a visualização padrão do Windows, portanto podem não se aplicar caso o computador Dell esteja configurado para o modo de visualização clássica do Windows.

### Problemas de energia

ADVERTÊNCIA: Antes de trabalhar no interior do computador, leia as informações de segurança fornecidas com o mesmo. Para obter informações adicionais sobre melhores práticas de segurança, consulte a página inicial de Conformidade regulamentar em www.dell.com/regulatory\_compliance.

#### SE A LUZ DE ALIMENTAÇÃO ESTIVER

APAGADA — O computador está desligado ou não está a receber energia.

- • Encaixe novamente o cabo de alimentação no conector de alimentação na parte de trás do computador e na tomada eléctrica.
- • Retire quaisquer tomadas múltiplas, extensões de cabos de alimentação e outros dispositivos de protecção de energia para verificar se o computador liga de forma adequada.
- • Certifique-se de que quaisquer tomadas múltiplas em uso estão ligadas a uma tomada eléctrica e activadas.
- • Certifique-se de que a tomada eléctrica está a funcionar, testando-a com outro dispositivo, como um candeeiro.
- • Certifique-se de que o cabo de alimentação e o cabo do painel frontal estão correctamente ligados à placa de sistema (consulte o *Manual de serviço* em support.dell.com).

#### SE A LUZ DE ALIMENTAÇÃO ESTIVER AZUL <sup>E</sup> <sup>O</sup> COMPUTADOR NÃO ESTIVER A RESPONDER —

• Certifique-se de que o monitor está ligado ao computador e à alimentação.

#### SE A LUZ DE ALIMENTAÇÃO ESTIVER AZUL

E A PISCAR — O computador está no modo de espera. Prima uma tecla, mova o rato ou prima o botão de alimentação para retomar a operação normal.

# SE A LUZ DE ALIMENTAÇÃO ESTIVER

ÂMBAR E A PISCAR — O computador está a receber energia eléctrica, um dispositivo pode estar avariado ou incorrectamente instalado.

- • Retire e, em seguida, volte a instalar todos os módulos de memória (consulte o *Manual de serviço* em support.dell.com).
- • Retire e, em seguida, volte a instalar todas as placas de expansão, incluindo placas gráficas (consulte o *Manual de serviço* em support.dell.com).

#### SE A LUZ DE ALIMENTAÇÃO ESTIVER AZUL E INTERMITENTE — Existe um problema de energia, um dispositivo pode estar avariado ou incorrectamente instalado.

• Certifique-se de que o cabo de alimentação do processador está ligado correctamente ao cabo de alimentação da placa de sistema (consulte o *Manual de serviço* em support.dell.com).

Resolução de problemas

• Certifique-se de que o cabo de alimentação e o cabo do painel frontal estão correctamente ligados à placa de sistema (consulte o *Manual de serviço* em support.dell.com).

#### ELIMINAR INTERFERÊNCIAS — Algumas causas de interferência possíveis são:

- • Cabos de extensão de alimentação, de teclado e de rato
- • Demasiados dispositivos ligados à mesma tomada múltipla
- • Várias tomadas múltiplas ligadas à mesma tomada eléctrica

# Problemas de memória

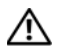

ADVERTÊNCIA: Antes de trabalhar no interior do computador, leia as informações de segurança fornecidas com o mesmo. Para obter informações adicionais sobre melhores práticas de segurança, consulte a página inicial de Conformidade regulamentar em www.dell.com/regulatory\_compliance.

### SE RECEBER UMA MENSAGEM DE MEMÓRIA INSUFICIENTE —

- • Guarde e feche todos os ficheiros e feche os programas que estiverem abertos, mas que não estão a ser utilizados, verificando se tal é suficiente para resolver o problema.
- • Verifique os requisitos mínimos de memória na documentação do software. Se necessário, instale mais memória (consulte o *Manual de serviço* em support.dell.com).
- • Reinstale os módulos de memória (consulte <sup>o</sup>*Manual de serviço* em support.dell.com) para se certificar de que o computador está a comunicar correctamente com a memória.
- • Execute o Dell Diagnostics (consulte ["Dell](#page-46-0)  [Diagnostics" na página 47](#page-46-0)).

#### SE DETECTAR OUTROS PROBLEMAS D E MEMÓRIA —

• Reinstale os módulos de memória (consulte <sup>o</sup>*Manual de serviço* em support.dell.com) para se certificar de que o computador está a comunicar correctamente com a memória.

- • Certifique-se de que segue as instruções de instalação da memória (consulte o *Manual de serviço* em support.dell.com).
- • Certifique-se de que a memória em utilização é compatível com o computador. Para mais informações sobre o tipo de memória suportada pelo computador, consulte ["Memória" na página 22](#page-21-0).
- • Execute o Dell Diagnostics (consulte ["Dell](#page-46-0)  [Diagnostics" na página 47](#page-46-0)).

# <span id="page-52-0"></span>Bloqueios e problemas de software

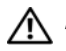

ADVERTÊNCIA: Antes de trabalhar no interior do computador, leia as informações de segurança fornecidas com o mesmo. Para obter informações adicionais sobre melhores práticas de segurança, consulte a página inicial de Conformidade regulamentar em www.dell.com/ regulatory\_compliance.

# O computador não arranca

VERIFIQUE SE O CABO DE ALIMENTAÇÃO ESTÁ LIGADO FIRMEMENTE A O COMPUTADOR E À TOMADA ELÉCTRICA

# O computador deixa de responder

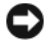

AVISO: Pode perder dados se não conseguir encerrar o sistema operativo.

DESLIGUE O COMPUTADOR — Se não conseguir obter uma resposta premindo uma tecla ou movendo o rato, mantenha o botão de alimentação premido durante pelo menos 8 a 10 segundos (até o computador se desligar) e, em seguida, reinicie o computador.

# Um programa pára de responder

# TERMINE O PROGRAMA —

- 1 Prima <Ctrl><Shift><Esc> simultaneamente para aceder ao Gestor de Tarefas e clique no separador Aplicações.
- 2 Clique para seleccionar o programa que não está a responder e, em seguida, clique em Terminar tarefa.

# Um programa falha repetidamente

 $\mathbb Z$  NOTA: A maior parte do software inclui instruções de instalação na respectiva documentação ou num suporte de dados (CD ou DVD).

# VERIFIQUE A DOCUMENTAÇÃO <sup>D</sup> <sup>O</sup>

SOFTWARE — Se necessário, desinstale e volte a instalar o programa.

# Um programa foi concebido para uma versão anterior do sistema operativo Microsoft $^{\circledR}$  Windows $^{\circledR}$

EXECUTE O ASSISTENTE DE COMPATIBILIDADE DE PROGRAMAS — O Assistente de compatibilidade de programas configura um programa para que possa ser executado num ambiente diferente do ambiente do sistema operativo Windows Vista.

- 1**1** Clique em Iniciar  $\rightarrow$  Panel de controlo → Programas → Utilize um programa mais antigo com esta versão do Windows.
- $\overline{\mathbf{z}}$ No ecrã de boas-vindas, clique em Seguinte.
- 3Siga as instruções no ecrã.

# É apresentado um ecrã azul

DESLIGUE O COMPUTADOR — Se não conseguir obter uma resposta premindo uma tecla ou movendo o rato, mantenha o botão de alimentação premido durante pelo menos 8 a 10 segundos (até o computador se desligar) e, em seguida, reinicie o computador.

### Outros problemas de software

#### CONSULTE A DOCUMENTAÇÃO <sup>D</sup> <sup>E</sup> SOFTWARE OU ENTRE EM CONTACTO COM O FABRICANTE DO SOFTWARE PARA OBTER MAIS INFORMAÇÕES SOBRE RESOLUÇÃO <sup>D</sup> <sup>E</sup> PROBLEMAS —

• Certifique-se de que o programa é compatível com o sistema operativo instalado no seu computador.

- • Certifique-se de que o computador dispõe dos requisitos mínimos de hardware necessários para executar o software. Para obter mais informações, consulte a documentação do software.
- • Certifique-se de que o programa está instalado e configurado correctamente.
- • Certifique-se de que os controladores de dispositivo não estão a entrar em conflito com o programa.
- • Se necessário, desinstale e volte a instalar o programa.

#### FAÇA IMEDIATAMENTE CÓPIAS DE SEGURANÇA DOS SEUS FICHEIROS

- • Utilize um programa antivírus para verificar o disco rígido, os CDs ou os DVDs.
- • Guarde e feche todos os ficheiros ou programas abertos e desligue o seu computador através do menu Iniciar.

# Serviço de Actualização Técnica da Dell

O serviço de Actualização Técnica da Dell proporciona notificações pró-activas por e-mail das actualizações do software e hardware para o seu computador. Este serviço é gratuito e pode ser personalizado de acordo com o conteúdo, formato e frequência de recepção das notificações.

Para se inscrever no serviço de Actualização Técnica da Dell, visite support.dell.com/ technicalupdate.

# Centro de suporte da Dell

O centro de suporte da Dell ajuda-o a encontrar o serviço, suporte e as informações específicas do sistema que necessita. Para obter mais informações sobre o Centro de suporte Dell e as ferramentas de suporte disponíveis, clique no separador Services (Serviços) em support.dell.com.

Clique no ícone na barra de ferramentas para executar a aplicação. A página principal disponibiliza ligações para aceder a:

- • Auto ajuda (solução de problemas, segurança, desempenho do sistema, rede/ Internet, cópia de segurança/recuperação e Windows Vista)
- • Alertas (alertas de suporte técnico relevantes para o computador)
- • Assistência da Dell (apoio técnico com DellConnect™, serviços ao cliente, formação e tutoriais, como ajudar com Dell on Call e digitalização online com PC CheckUp)
- • Sobre o sistema (documentação do sistema, informações de garantia, informações do sistema, actualizações e acessórios)

O topo da página principal do Centro de suporte da Dell apresenta o número de modelo do sistema, juntamente com a respectiva etiqueta de serviço e serviço expresso.

Para obter mais informações sobre o centro de suporte da Dell, consulte o Guia de Tecnologia da Dell. Está disponível na Ajuda e suporte do Windows (Iniciar  $\rightarrow$  Aiuda e suporte) e no site web de suporte da Dell (support.dell.com).

# Reinstalar o software

# Controladores

# Identificar controladores

Se detectar algum problema com qualquer dispositivo, identifique se o controlador é a fonte do problema e, se necessário, actualize o controlador.

- 1Clique no botão Iniciar do Windows Vista e clique com o botão direito do rato em Computador.
- 2Clique em Propriedades  $\rightarrow$  Gestor de dispositivos.
	-

 NOTA: A janela Controlo das contas de utilizador pode aparecer. Se for um administrador de sistema, clique em Continuar. Caso contrário, contacte o seu administrador para continuar.

Percorra a lista para ver se algum dispositivo tem um ponto de exclamação (um círculo amarelo com um [!]) no ícone do dispositivo.

Se existir um ponto de exclamação junto do nome do dispositivo, pode necessitar de reinstalar o controlador ou de instalar um novo controlador (consulte ["Reinstalar controladores e utilitários" na](#page-56-0)  [página 57](#page-56-0)).

# <span id="page-56-0"></span>Reinstalar controladores e utilitários

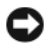

AVISO: O site de suporte da Dell em support.dell.com e o suporte multimédia *Drivers and Utilities* (Controladores e utilitários) disponibilizam controladores aprovados para os computadores da Dell™. Se instalar controladores provenientes de outras origens, o computador pode não funcionar correctamente.

# <span id="page-57-0"></span>Voltar para uma versão anterior do controlador do dispositivo

- 1 Clique no botão Iniciar do Windows Vista  $\bullet$ , e clique com o botão direito em Computador.
- $\overline{\mathbf{z}}$ Clique em Propriedades  $\rightarrow$  Gestor de dispositivos.
	- - NOTA: A janela Controlo das contas de utilizador pode aparecer. Se for um administrador de sistema, clique em Continuar. Caso contrário, contacte o seu administrador para aceder ao Gestor de dispositivos.
- 3 Clique com o botão direito no dispositivo para o qual o novo controlador foi instalado e clique em Propriedades.
- 4 Clique no separador Controladores <sup>→</sup> Recuperar controlador.

Se a opção Recuperação de controladores de dispositivo não resolver o problema, utilize o Restauro do sistema (consulte ["Restaurar o sistema](#page-60-0)  [operativo" na página 61](#page-60-0)) para repor o computador para o estado de funcionamento anterior à instalação do novo controlador.

# Utilizar o suporte de dados Drivers and Utilities (Controladores e utilitários).

Se a opção Recuperação de controladores de dispositivo ou Restauro do sistema (consulte ["Restaurar o sistema operativo" na página 61](#page-60-0)) não resolver o problema, reinstale o controlador a partir do suporte multimédia *Drivers and Utilities* (Controladores e utilitários).

1 Com a área de trabalho do Windows apresentada, insira o suporte de dados *Drivers and Utilities*.

Se esta for a primeira vez que utiliza o suporte multimédia *Drivers and Utilities* (Controladores e utilitários), vá para [<Hypertext>passo 2](#page-58-0). Caso contrário, avance para a [<Hypertext>passo 5](#page-58-1).

- <span id="page-58-0"></span>2 Quando o programa de instalação do suporte de dados *Drivers and Utilities* (Controladores e utilitários) for iniciado, siga as instruções apresentadas no ecrã.
	- NOTA: Na maioria dos casos, o programa *Drivers and Utilities* entra em execução automaticamente. Se isso não acontecer, inicie o Explorador do Windows, clique no directório da unidade do suporte de dados para visualizar o respectivo conteúdo e, em seguida, clique duas vezes no ficheiro autorcd.exe.
- 3 Quando a janela Assistente InstallShield Concluído aparecer, retire o suporte de dados *Drivers and Utilities* e clique em Concluir para reiniciar o computador.
- 4 Quando visualizar o ambiente de trabalho do Windows, volte a inserir o suporte de dados *Drivers and Utilities.*

<span id="page-58-1"></span>5 No ecrã Welcome Dell System Owner (Bem-vindo proprietário do sistema Dell), clique em Next (Seguinte).

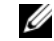

 NOTA: O programa *Drivers and Utilities* (Controladores e utilitários) apresenta os controladores apenas para o hardware que foi previamente instalado no seu computador. Se instalou hardware adicional, os controladores para o novo hardware podem não ser apresentados. Se esses controladores não forem apresentados, saia do programa *Drivers and Utilities* (Controladores e utilitários). Para obter informações sobre os controladores, consulte a documentação fornecida com o dispositivo.

Aparece uma mensagem informando que o suporte *Drivers and Utilities* (Controladores e utilitários) está a detectar hardware no computador.

Os controladores que estão a ser utilizados pelo computador são automaticamente apresentados na janela My Drivers — The Resource CD has identified these components in your system (Os meus controladores — O Resource CD identificou esses componentes no sistema).

6 Clique no controlador que pretende reinstalar e siga as instruções apresentadas no ecrã.

Se um determinado controlador não estiver listado, esse controlador não é solicitado pelo sistema operativo.

# Reinstalação manual dos controladores

Depois de extrair os ficheiros do controlador para a unidade de disco rígido, conforme descrito na secção anterior:

1 Clique no botão Iniciar do Windows Vista , e clique com o botão direito em Computador.

- $\overline{\mathbf{z}}$ Clique em Propriedades  $\rightarrow$  Gestor de dispositivos.
	- NOTA: A janela Controlo das contas de utilizador pode aparecer. Se for um administrador do computador, clique em Continuar. Caso contrário, contacte o seu administrador para aceder ao Gestor de dispositivos.
- 3 Clique duas vezes no tipo de dispositivo para o qual está a instalar o controlador (por exemplo, Áudio ou Vídeo).
- 4 Clique duas vezes no nome do dispositivo para o qual está a instalar o controlador.
- 5**5** Clique no separador **Controlador**  $\rightarrow$ Actualizar controlador → Procurar o software do controlador no meu computador.
- 6 Clique em Procurar e aceda à localização para onde copiou previamente os ficheiros do controlador.
- 7 Quando aparecer o nome do controlador apropriado, clique no nome do controlador  $\rightarrow$  OK  $\rightarrow$  Sequinte.
- 8 Clique em Terminado e reinicie o computador.

# <span id="page-60-0"></span>Restaurar o sistema operativo

Pode restaurar um estado anterior do sistema operativo das seguintes formas:

- • O Restauro do sistema do Microsoft Windows permite que o computador volte ao estado de funcionamento anterior sem afectar os ficheiros de dados. Utilize esta funcionalidade como a primeira solução para restaurar o sistema operativo e preservar os ficheiros de dados.
- • Se recebeu o suporte de dados *Sistema operativo* com o computador, pode utilizá-lo para restaurar o sistema operativo. No entanto, a utilização do suporte de dados do *Sistema operativo* também elimina todos

os dados existentes na unidade de disco rígido. Utilize o suporte de dados *apenas* se a função Restauro do sistema não tiver resolvido o problema do sistema operativo.

# <span id="page-60-1"></span>Utilizar a opção Restaurar o sistema do Microsoft® Windows®

Os sistemas operativos Windows fornecem uma opção de Restauro do sistema que permite retornar o computador para o estado operativo (sem afectar os ficheiros de dados), se as alterações no hardware, software ou outras configurações do sistema tiverem deixado o computador num estado operativo indesejável. Todas as alterações que a opção Restauro do sistema efectuar no computador são completamente reversíveis.

AVISO: Efectue cópias de segurança regulares dos seus ficheiros de dados. O Restauro do sistema não monitoriza nem recupera ficheiros de dados.

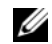

NOTA: Os procedimentos descritos neste documento foram escritos para a visualização predefinida do Windows e, por isso, podem não se aplicar se definir o seu computador Dell™ para a visualização clássica do Windows.

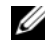

NOTA: Defina o seu computador Dell™ para a visualização clássica do Windows.

### Iniciar a opção Restauro do sistema

- 1Clique em Iniciar <sup>17</sup>
- 2 Na caixa Iniciar procura, escreva Restauro do sistema e prima a tecla <Enter>.
	-

 NOTA: A janela Controlo das contas de utilizador pode aparecer. Se for um administrador do computador, clique em Continuar; caso contrário, entre em contacto com o administrador para continuar com a acção desejada.

3 Clique em Seguinte e siga as restantes solicitações apresentadas no ecrã.

Na eventualidade do Restauro do sistema não resolver o problema, pode anular o último restauro do sistema (consulte ["Como anular o último](#page-61-0)  [restauro do sistema" na página 62](#page-61-0)).

# <span id="page-61-0"></span>Como anular o último restauro do sistema

- AVISO: Antes de anular o último restauro do sistema, guarde e feche todos os ficheiros abertos e saia de todos os programas que também estiverem abertos. Não altere, abra ou apague qualquer ficheiro ou programa até que o restauro do sistema seja concluído.
- 1Clique em Iniciar<sup>(2)</sup>
- $\overline{\mathbf{z}}$  Na caixa Iniciar procura, escreva Restauro do sistema e prima a tecla <Enter>.
- 3 Clique em Anular último restauro e clique em Seguinte.

# Como utilizar o suporte de dados Sistema operativo

#### Antes de começar

Se estiver a considerar reinstalar o sistema operativo Windows para corrigir um problema com um controlador recentemente instalado, tente utilizar primeiro a opção de recuperação dos controladores de dispositivos do Windows. Consulte ["Voltar para uma versão anterior do](#page-57-0)  [controlador do dispositivo" na página 58](#page-57-0). Se a funcionalidade Recuperação de controladores de dispositivo não solucionar o problema, utilize o Restauro do sistema do Microsoft Windows para que o sistema operativo volte ao estado de funcionamento em que estava antes de ter instalado o novo controlador do dispositivo. Consulte ["Utilizar a opção Restaurar o sistema](#page-60-1)  do Microsoft<sup>®</sup> Windows<sup>®</sup>″ na página 61.

AVISO: Antes de efectuar a instalação, efectue uma cópia de segurança de todos os ficheiros de dados existentes na unidade de disco rígido principal. Para configurações

convencionais de disco rígido, o disco rígido principal é a primeira unidade detectada pelo computador.

Para reinstalar o Windows, necessita do suporte multimédia *Operating System* (Sistema operativo) da Dell™ e do suporte multimédia *Drivers and Utilities* (Controladores e utilitários) da Dell.

NOTA: O suporte de dados *Drivers and Utilities* (Controladores e utilitários) da Dell contém os controladores que foram instalados durante a montagem do computador. Utilize o suporte de dados *Drivers and Utilities* (Controladores e utilitários) da Dell para carregar todos os controladores necessários. Dependendo da região onde tiver adquirido o computador ou do facto de ter ou não solicitado o suporte de dados, o suporte de dados *Drivers and Utilities* (Controladores e utilitários) da Dell e o suporte de dados *Sistema operativo* da Dell poderão não ter sido fornecidos com o computador.

# Reinstalar o Windows

O processo de reinstalação pode demorar entre 1 e 2 horas até estar concluído. Depois de reinstalar o sistema operativo, também deve reinstalar os controladores de dispositivo, o programa de protecção de vírus e o restante software.

- 1 Guarde e feche todos os ficheiros abertos e saia de todos os programas abertos.
- 2 Introduza o suporte de dados *Sistema operativo*.
- 3Se surgir a mensagem Instalar o Windows, clique em Sair.
- 4Reinicie o computador.

Quando logótipo DELL aparecer, prima <F12> imediatamente.

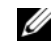

 NOTA: Se esperar demasiado tempo e se o logótipo do sistema operativo aparecer, continue a aguardar até que a área de trabalho do Microsoft<sup>®</sup> Windows<sup>®</sup> seja apresentada. Em seguida desligue o computador e tente novamente.

 NOTA: As etapas seguintes alteram a sequência de inicialização apenas por uma vez. No próximo arranque. o computador arrancará de acordo com os dispositivos especificados no programa de configuração do sistema.

- 5 Quando a lista de dispositivos de arranque aparecer, realce CD/DVD/CD-RW Drive (Unidade de CD/DVD/CD-RW) e prima a tecla <Fnter>.
- 6 Prima qualquer tecla para Arrancar a partir do CD-ROM e siga as instruções no ecrã para concluir a instalação.

# Como obter informações

NOTA: Algumas características ou o compartimento média podem ser opcionais, não sendo fornecidos com o seu computador. Algumas características ou compartimentos média podem não estar disponíveis em determinados países.

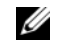

**NOTA:** 0 computador pode ser fornecido com informações adicionais.

#### Documento/Suporte de dados/ **Etiqueta** Índice

Etiqueta de serviço/Código de serviço expresso

A Etiqueta de serviço/Código de serviço expresso está localizada(o) no seu computador.

- Use a Etiqueta de serviço para identificar o seu computador quando usar o site support.dell.com ou quando entrar em contacto com o apoio técnico.
- Introduza o Código de serviço expresso para direccionar a sua chamada quando contactar o apoio técnico

NOTA: A Etiqueta de serviço/Código de serviço expresso está localizada(o) no seu computador.

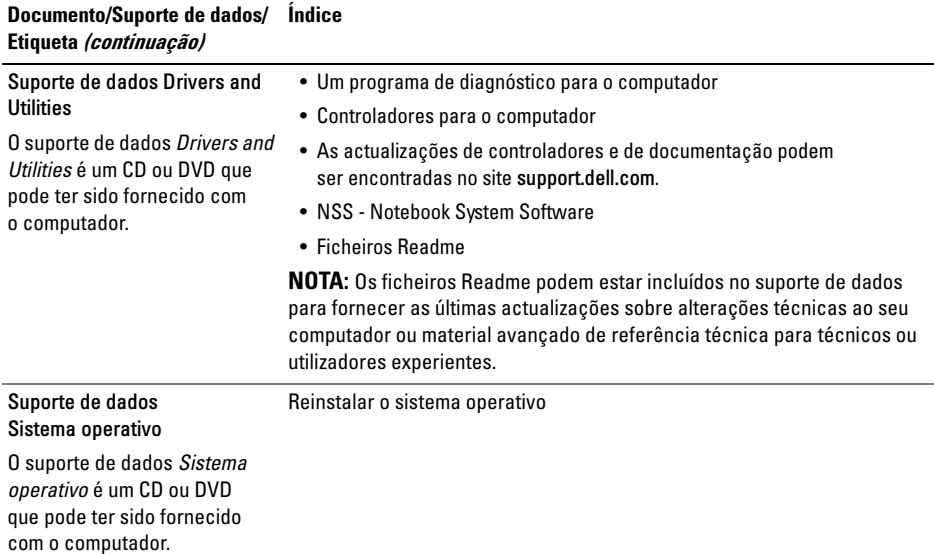

#### Documento/Suporte de dados/ Etiqueta (continuação) Índice

Documentação de segurança, regulamentar, de garantia e de suporte técnico

Este tipo de informação pode ter sido fornecida juntamente com o seu computador. Para obter informação regulamentar adicional, consulte a Página inicial de Conformidade regulamentar em www.dell.com no seguinte endereço: www.dell.com/ regulatory\_compliance.

- Informações sobre a garantia
- Termos e condições (apenas para os E.U.A)
- Instruções de segurança
- Informação de normalização
- Informações de ergonomia
- Contrato de licença do utilizador final

#### Manual de serviço

O *Manual de serviço* do computador pode ser encontrado em support.dell.com.

- Como retirar e substituir peças
- Como configurar as definições do sistema
- Como localizar avarias e solucionar problemas

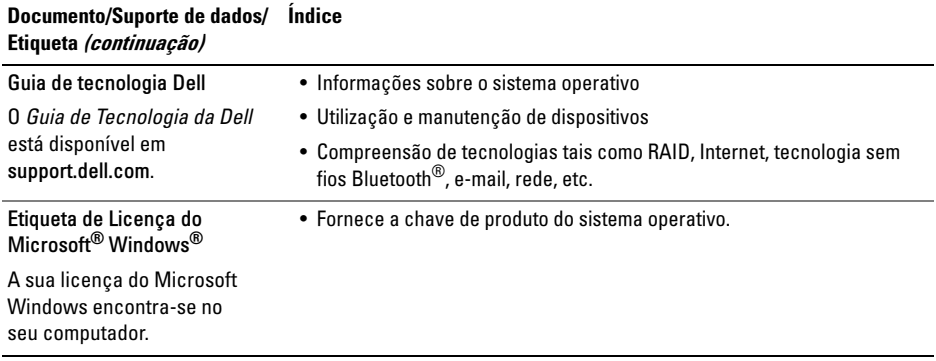

# Obter ajuda

# Obter assistência

ADVERTÊNCIA: Se necessitar de remover a tampa do computador, primeiro desligue os cabos do modem e de alimentação do computador de todas as tomadas eléctricas. Siga as instruções de segurança fornecidas com o computador.

Se o computador apresentar algum problema, execute os passos seguintes para diagnosticar e resolver o problema:

- 1 Consulte ["Sugestões para resolução](#page-48-0)  [de problemas" na página 49](#page-48-0) para obter informações e procedimentos de resolução do problema apresentado pelo computador.
- 2 Consulte ["Dell Diagnostics" na página 47](#page-46-1) para obter os procedimentos de execução do Dell Diagnostics.
- 3 Preencha a ["Lista de verificação de](#page-74-0)  [diagnósticos" na página 75](#page-74-0).
- 4 Utilize a ampla gama de serviços on-line da Dell, disponíveis no site de suporte da Dell support.dell.com para obter ajuda sobre procedimentos de instalação e resolução de problemas. Consulte ["Serviços online" na](#page-69-0)  [página 70](#page-69-0) para obter uma lista mais completa do apoio técnico on-line da Dell.
- 5 Se as etapas anteriores não resolverem o problema, consulte ["Contactar a Dell" na](#page-75-1)  [página 76](#page-75-1).
- 
- NOTA: Ligue para o suporte Dell, utilizando um telefone junto do computador afectado, para que o representante do suporte possa ajudá-lo a executar os procedimentos necessários.
- 

NOTA: O sistema de Código de serviço expresso da Dell pode não estar disponível em todos os países.

#### Obter ajuda

Quando solicitado pelo sistema telefónico automatizado da Dell, digite o seu Código de serviço expresso para encaminhar a chamada directamente à equipa de suporte adequada. Se não tiver um código de serviço expresso, abra a pasta de Acessórios Dell, clique duas vezes no ícone de Código de serviço expresso e siga as instruções.

Para obter instruções sobre como utilizar o apoio técnico da Dell, consulte ["Apoio técnico e serviços](#page-69-1)  [ao cliente" na página 70](#page-69-1).

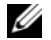

NOTA: Alguns dos serviços a seguir apresentados poderão não estar disponíveis fora dos Estados Unidos. Para obter informações sobre a disponibilidade desses serviços, contacte um representante Dell local.

# <span id="page-69-1"></span>Apoio técnico e serviços ao cliente

O serviço de suporte da Dell está disponível para responder às perguntas sobre o hardware Dell™. Os nossos colaboradores do apoio técnico utilizam ferramentas de diagnóstico por computador para fornecer respostas rápidas e precisas.

Para entrar em contacto com o serviço de suporte da Dell, consulte ["Antes de ligar para a Dell" na](#page-73-0)  [página 74](#page-73-0) e procure as informações de contacto da sua região ou, em alternativa, aceda a support.dell.com.

# <span id="page-69-0"></span>Serviços online

Pode obter mais informações sobre os produtos e serviços Dell nos seguintes sites:

www.dell.com

www.dell.com/ap (apenas para países da Ásia e do Pacífico)

www.dell.com/jp (apenas para o Japão)

www.euro.dell.com (apenas para a Europa)

www.dell.com/la (para países da América Latina e das Caraíbas)

www.dell.ca (apenas para o Canadá)

Pode aceder ao suporte Dell através dos seguintes endereços de correio electrónico e sites da Web:

•Sites de suporte da Dell:

support.dell.com

support.apj.dell.com (apenas para a Ásia/ Pacífico e para o Japão)

support.jp.dell.com (apenas para o Japão)

support.euro.dell.com (apenas para a Europa)

• Endereços de correio electrónico do Suporte Dell:

mobile\_support@us.dell.com support@us.dell.com suporte@dell.com (Brasil)

la-techsupport@dell.com (apenas para países da América Latina e das Caraíbas)

apsupport@dell.com (apenas para países da Ásia e do Pacífico)

• Endereços de correio electrónico do sector de marketing e vendas da Dell:

apmarketing@dell.com (apenas para países da Ásia e do Pacífico)

sales\_canada@dell.com (apenas para o Canadá)

• Protocolo de transferência de ficheiros (FTP) anónimo:

ftp.dell.com – inicie sessão como utilizador anonymous (anónimo) e utilize o seu endereço de correio electrónico como palavra-passe

Obter ajuda

# Serviço AutoTech

O serviço de suporte automatizado da Dell — AutoTech — fornece respostas gravadas às perguntas mais frequentes feitas pelos clientes Dell sobre os seus computadores portáteis e de secretária.

Ao ligar para este serviço, utilize um telefone de marcação por tons para seleccionar os assuntos relacionados com as suas perguntas. Para obter o número de telefone da sua região, consulte ["Contactar a Dell" na página 76](#page-75-1).

# Serviço automatizado de estado de encomendas

Para verificar o estado de qualquer produto Dell que tenha adquirido, aceda ao site support.dell.com ou ligue para o serviço automatizado de estado de pedidos. Uma gravação solicita-lhe as informações necessárias para localizar e obter informações sobre a sua encomenda. Para obter o número de telefone da sua região, consulte ["Contactar a Dell"](#page-75-1)  [na página 76](#page-75-1).

# Problemas com o seu pedido

Se houver algum problema com a sua encomenda, como peças em falta, peças erradas ou facturação incorrecta, entre em contacto com os serviços ao cliente da Dell. Quando ligar, tenha a factura ou a nota de expedição à mão. Para obter o número de telefone da sua região, consulte ["Contactar a Dell"](#page-75-1)  [na página 76](#page-75-1).

# Informações sobre produtos

Se precisar de informações sobre outros produtos disponíveis através da Dell ou se quiser colocar um pedido, visite o site da Dell em www.dell.com. Para obter o número de telefone da sua região ou para falar com um especialista de vendas, consulte ["Contactar a Dell" na página 76](#page-75-1)
# Devolver itens com garantia para reparação ou reembolso

Prepare todos os itens a devolver, seja para reparação ou reembolso, da seguinte forma:

1 Ligue para a Dell para obter o número de RMA (Return Material Authorization; autorização de devolução de material) e escreva-o de forma bem visível no exterior da caixa.

Para obter o número de telefone da sua região, consulte ["Contactar a Dell" na página 76](#page-75-0). Inclua uma cópia da factura e uma carta descrevendo o motivo da devolução.

2 Inclua também uma cópia da Lista de verificação de diagnósticos (consulte ["Lista](#page-74-0)  [de verificação de diagnósticos" na página 75](#page-74-0)) indicando os testes que executou e as mensagens de erro registadas pelo Dell Diagnostics (consulte["Contactar a Dell" na](#page-75-0)  [página 76](#page-75-0) ).

- 3 Inclua todos os acessórios que correspondam aos artigos que estão a ser devolvidos (cabos de alimentação, disquetes de software, manuais, etc.) se a devolução se destinar à obtenção de crédito.
- 4 Embale o equipamento a ser devolvido nas embalagens originais (ou equivalente).

As despesas de envio ficarão a seu cargo. Também será responsável pelo seguro dos produtos devolvidos e assumirá o risco de perda durante o transporte até serem recebidos pela Dell. Não serão aceites embalagens com pagamento no destino.

As devoluções que não respeitarem qualquer um dos requisitos citados anteriormente serão recusadas no sector de recepção da Dell e devolvidas ao cliente.

# Antes de ligar para a Dell

**NOTA:** Quando ligar, tenha o Código de serviço expresso à mão. O código ajuda o sistema telefónico de suporte automatizado da Dell a direccionar a sua chamada com mais eficiência. Também poderá ser-lhe solicitado o número da etiqueta de serviço (este encontra-se na parte posterior ou inferior do computador).

Lembramos que é necessário preencher a Lista de verificação de diagnósticos (consulte ["Lista de](#page-74-0)  [verificação de diagnósticos" na página 75](#page-74-0) ). Se possível, ligue o computador antes de telefonar para o serviço de assistência técnica Dell e faça a ligação a partir de um telefone que esteja junto do computador. Poderá ser-lhe pedido para introduzir alguns comandos, fornecer informações detalhadas durante as operações ou experimentar outras opções de resolução de problemas que só podem ser executadas no próprio computador. Tenha a documentação do computador disponível.

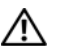

ADVERTÊNCIA: Antes de efectuar qualquer operação no interior do computador, siga as instruções de segurança na documentação fornecida com o computador.

#### <span id="page-74-0"></span>Lista de verificação de diagnósticos

Nome:

Data:

Endereço:

Telefone:

Etiqueta de serviço (código de barras situado na parte posterior ou inferior do computador):

Código de serviço expresso:

Número de RMA (Return Material Authorization; autorização de devolução de material) (se fornecido pelo técnico do serviço de suporte da Dell):

Sistema operativo e versão:

Dispositivos:

Placas de expansão:

O computador está ligado a uma rede? Sim Não

Rede, versão e adaptador de rede:

Programas e versões:

Consulte a documentação do sistema operativo para determinar o conteúdo dos ficheiros de configuração do sistema. Se o computador estiver ligado a uma impressora, imprima cada um dos ficheiros. Caso contrário, anote o conteúdo de cada ficheiro antes de ligar para a Dell.

Mensagem de erro, código de sinais sonoros ou código de diagnóstico:

Descrição do problema e dos procedimentos de solução de problemas efectuados:

# <span id="page-75-0"></span>Contactar a Dell

<span id="page-75-1"></span>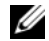

**NOTA:** Se não tiver uma ligação activa à Internet, pode encontrar as informações de contacto na sua factura, na nota de compra ou no catálogo de produtos Dell.

A Dell disponibiliza várias opções de suporte e assistência online ou telefónicos. A disponibilidade varia de acordo com o país e produto e alguns serviços podem não estar disponíveis na sua área. Para entrar em contacto com a Dell para tratar de assuntos relacionados com vendas, apoio técnico ou serviços ao cliente:

1 Aceda a support.dell.com e seleccione o seu país ou região no menu pendente Choose A Country/Region (Escolha um país/região) no fundo da página.

- $\overline{\mathbf{z}}$  Clique em Contact Us (Contacte-nos) no lado esquerdo da página e seleccione o serviço adequado ou a ligação de apoio técnico com base no motivo do contacto.
- 3 Escolha o método que lhe seja mais conveniente para entrar em contacto com a Dell.

# Índice remissivo

## A

actualizações [software e hardware, 56](#page-55-0)

alimentação [estado da luz de alimentação, 50](#page-49-0) [resolução de problemas, 50](#page-49-0)

assistentes[assistente de compatibilidade de](#page-53-0)  programas, 54

## B

bateria[remover, 12](#page-11-0) botões de selecção/painel táctil [descrição, 8](#page-7-0)

#### C

[chave de produto do sistema operativo, 68](#page-67-0) [código de serviço expresso, 65](#page-64-0) conector de rede[descrição, 11](#page-10-0) conector IEEE 1394[descrição, 11](#page-10-1) configuração [computador, 15](#page-14-0) [configuração rápida, 15](#page-14-0) [contactar a Dell, 69,](#page-68-0) [76](#page-75-1) [Contrato de licença do utilizador final \(EULA\), 67](#page-66-0)

[controladores, 57](#page-56-0) [identificar, 57](#page-56-1) [reinstalar, 57](#page-56-2) [suporte multimédia Drivers and Utilities](#page-65-0)  (Controladores e utilitários), 66 [voltar a uma versão anterior, 58](#page-57-0)

# D

Dell

[actualizações de software, 56](#page-55-1) [contactar, 69,](#page-68-0) [76](#page-75-1) [serviço de actualização técnica, 56](#page-55-0) [suporte técnico e apoio ao cliente, 70](#page-69-0) [Support Utility \(Utilitário de suporte\), 56](#page-55-1)

[Dell Diagnostics, 47](#page-46-0)

[iniciar a partir da unidade de disco rígido, 48](#page-47-0) [iniciar a partir do suporte de dados Drivers and](#page-47-1)  Utilities (Controladores e utilitários), 48

[DellConnect, 70](#page-69-1)

diagnóstico [Dell, 47](#page-46-0)

[documentação, 65](#page-64-1) [Manual de Serviço, 67,](#page-66-1) [68](#page-67-1) [Manual de Tecnologia da Dell, 68](#page-67-1)

## E

ecrã

[descrição, 9](#page-8-0) especificações [adaptador de CA, 30](#page-29-0) [ambientais, 32](#page-31-0) [áudio, 25](#page-24-0) [bateria, 29](#page-28-0) [comunicações, 24](#page-23-0) [ecrã, 26](#page-25-0) [físicas, 32](#page-31-1) [informação do sistema, 22](#page-21-0) [memória, 22](#page-21-1) [painel táctil, 28](#page-27-0) [portas e conectores, 23](#page-22-0)

especificações *(continuação)* [processador, 21](#page-20-0) [teclado, 28](#page-27-1) [todas, 21](#page-20-1) [vídeo, 25](#page-24-1) [etiqueta de licença, 68](#page-67-2) [etiqueta de licença do Windows, 68](#page-67-3) [Etiqueta de serviço, 65](#page-64-2)

### G

[Guia de tecnologia Dell, 68](#page-67-1)

#### I

[informações sobre a garantia, 67](#page-66-2) [informações sobre ergonomia, 67](#page-66-3) [informações sobre normalização, 67](#page-66-4)

[informações sobre segurança, 67](#page-66-5) [informações sobre suporte, 67](#page-66-6) Internet[ligar, 17](#page-16-0)

## L

ligar [adaptador de CA, 16](#page-15-0) [cabo de rede, 16](#page-15-1) [dispositivos USB, 16](#page-15-2) [Internet, 17](#page-16-0) [rede, 17](#page-16-1)

#### M

[Manual de serviço, 67,](#page-66-1) [68](#page-67-1) memória[resolução de problemas, 52](#page-51-0)

## N

[números de telefone, 76](#page-75-1)

#### O

[obter informações, 65](#page-64-1)

#### R

ranhura do cabo de segurança [descrição, 12](#page-11-1) redes[ligar, 17](#page-16-1) reinstalar[controladores e utilitários, 57](#page-56-2) [software, 57](#page-56-3) [resolução de problemas, 35,](#page-34-0) [67](#page-66-7) [alimentação, 50](#page-49-0) [compatibilidade entre os programas e o](#page-53-0)  Windows, 54

resolução de problemas *(continuação)* [Dell Diagnostics, 47](#page-46-0) [ecrã azul, 55](#page-54-0) [estado da luz de alimentação, 50](#page-49-0) [falhas do programa, 53](#page-52-0) [memória, 52](#page-51-0) [mensagens de erro, 35](#page-34-1) [o computador não responde, 53](#page-52-0) [software, 53,](#page-52-0) [54,](#page-53-1) [55](#page-54-1) [sugestões, 49](#page-48-0)

#### S

[S.M.A.R.T, 46](#page-45-0) sistema operativo [suporte de dados, 63](#page-62-0) software[actualizações, 56](#page-55-0) [problemas, 54](#page-53-0)

> [reinstalar, 57](#page-56-3) [resolução de problemas, 54,](#page-53-1) [55](#page-54-1)

[Software de sistema do portátil \(NSS\), 66](#page-65-1)

#### [suporte, 69](#page-68-0) [contactar a Dell, 76](#page-75-1) [DellConnect, 70](#page-69-1) [regional, 70](#page-69-1) [serviços on-line, 70](#page-69-1) [suporte técnico e apoio ao cliente, 70](#page-69-2)

[suporte de dados Drivers and Utilities](#page-57-1)  [\(Controladores e utilitários\), 58,](#page-57-1) [66](#page-65-0) [Dell Diagnostics, 47](#page-46-0)

### T

[Termos e Condições, 67](#page-66-8)

#### V

vista[frontal, 7,](#page-6-0) [8](#page-7-1) [posterior, 10](#page-9-0)

#### W

Windows Vista[assistente de compatibilidade de](#page-53-0)  [programas, 54](#page-53-0)